# **DRCEII** G2100 Series User's Manual

Fourth Edition, November 2007

www.moxa.com/product

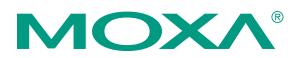

### Moxa Technologies Co., Ltd.

| Tel: | +886-2-8919-1230 |
|------|------------------|
| Fax: | +886-2-8919-1231 |
| Web: | www.moxa.com     |

### **Moxa Technical Support**

| Worldwide:   | <u>support@moxa.com</u> |
|--------------|-------------------------|
| The Americas | support@usa.moxa.com    |

The software described in this manual is furnished under a license agreement and may be used only in accordance with the terms of that agreement.

### **Copyright Notice**

Copyright © 2007 Moxa Technologies Co., Ltd. All rights reserved. Reproduction without permission is prohibited.

### Trademarks

Moxa is a registered trademark of The Moxa Group. All other trademarks or registered marks in this manual belong to their respective manufacturers.

### Disclaimer

Information in this document is subject to change without notice and does not represent a commitment on the part of Moxa.

Moxa provides this document "as is," without warranty of any kind, either expressed or implied, including, but not limited to, its particular purpose. Moxa reserves the right to make improvements and/or changes to this manual, or to the products and/or the programs described in this manual, at any time.

Information provided in this manual is intended to be accurate and reliable. However, Moxa assumes no responsibility for its use, or for any infringements on the rights of third parties that may result from its use.

This product might include unintentional technical or typographical errors. Changes are periodically made to the information herein to correct such errors, and these changes are incorporated into new editions of the publication.

# **Table of Contents**

| Chapter 1 | Introduction                                  | 1-1 |
|-----------|-----------------------------------------------|-----|
| -         | Overview                                      |     |
|           | Package Checklist                             |     |
|           | Features                                      |     |
|           | Specifications                                |     |
|           | Pin Assignments                               |     |
| Chapter 2 | Getting Started                               |     |
| •         | Product Characteristics                       |     |
|           | Dimensions                                    |     |
|           | OnCell G2150I                                 |     |
|           | OnCell G2110, G2110-T                         |     |
|           | Connecting the Hardware                       |     |
|           | Wiring Requirements                           |     |
|           | SIM Card Installation                         |     |
|           | DIN-Rail Mounting                             |     |
|           | Wall Mounting                                 |     |
|           | Connecting the Antenna                        |     |
|           | Connecting Power                              |     |
|           | Connecting a Serial Device                    |     |
|           | LED Indicators                                |     |
| Chapter 3 | OnCell Configurator                           | 3_1 |
| Unapter 5 | Overview                                      |     |
|           | Installing OnCell Configurator                |     |
|           | Launching OnCell Configurator                 |     |
|           | Configuring Serial Connection and Device Name |     |
|           | Configuring the PIN Setting                   |     |
|           | Configuring the Radio Band                    |     |
|           | Initial Strings                               |     |
|           | Saving the Configuration Profile              |     |
|           | Applying Modem Settings                       |     |
|           | Retrieving the Modern Settings                |     |
|           | Loading a Profile                             |     |
|           | Signal Strength Monitor                       |     |
|           | Upgrading the Firmware                        |     |
|           | Setting Modem Defaults                        |     |
| Chapter 4 | AT Command Set                                | 4-1 |
|           | AT Command Set Introduction                   |     |
|           | Starting Moxa Terminal Emulator               |     |
|           | AT Command Examples                           |     |
|           | Modem Acknowledgement                         |     |
|           | Verify Signal Strength                        |     |
|           | Radio Band Selection                          |     |
|           | PIN Code Management                           |     |
|           | Query the Current PIN Status                  |     |
|           | Disable the Facility Lock                     |     |
|           | Serial Line Settings                          |     |
|           | Modifying Baudrate                            |     |
|           | Modifying Data Bits and Parity                |     |
|           | mounying Daw Dits and I arity                 |     |

| Appendix B | Federal Communication Commission Interference State | ment B-1 |
|------------|-----------------------------------------------------|----------|
| Appendix A | GPRS with UC-7110, UC-7112                          | A-1      |
|            | Adding Windows DUN Entry                            |          |
|            | Setting up the APN                                  |          |
|            | Modem Diagnostics                                   |          |
|            | Installing Modem Driver                             |          |
|            | Windows GPRS Access                                 |          |
| onaptor r  | GPRS Overview                                       |          |
| Chapter 7  | GPRS Connection                                     | 7-1      |
|            | SMS Tunnel Mode                                     |          |
|            | Deleting Short Messages                             |          |
|            | Reading Short Messages                              |          |
|            | Sending Short Messages                              |          |
| Chapter 6  | Using Short Message Services                        | 6-1      |
|            | Answering a CSD Connection                          |          |
|            | Initiating a CSD Connection                         |          |
|            | Overview                                            |          |
| Chapter 5  | GSM/CSD Connection                                  | 5-1      |
|            | Additional Information                              |          |
|            | 2-wire RS-485 Communication (OnCell G2150I Only)    |          |
|            | Flow Control                                        |          |

# 1 Introduction

The OnCell G2100 Series of industrial GSM/GPRS modems provide an easy way to connect your remote RS-232, or RS-422/485 serial devices to GSM and GPRS mobile networks.

The following topics are covered in this chapter:

- **Overview**
- Package Checklist
- Features
- □ Specifications
- **D** Pin Assignments

### Overview

The OnCell G2100 Series modem is a quad-band GSM/GPRS modem that transmits data and short messages (SMS) over GSM/GPRS mobile networks. The modem can be used to improve the efficiency of your maintenance and communication, and does not require a high level of technical knowledge to operate. All models provide standard RS-232 communication and 15 KV ESD serial line protection, ideal for attaching devices such as stand-alone controllers, PC COM ports, and multi-drop electric meters. The enclosure is IP30-rated and can be mounted on a DIN-rail or on the wall. 12 to 48 VDC power input is supported to connect different types of field power sources. Status information is clearly provided through several LED indicators, including signal strength and mode of communication.

The OnCell G2100 Series includes the following models:

- OnCell G2110 industrial GSM/GPRS modem, RS-232
- OnCell G2110-T industrial GSM/GPRS modem, RS-232, wide operating temperature
- OnCell G2150I industrial GSM/GPRS modem, RS-232 and RS-422/485, 2.5 KV RMS isolation protection

## Package Checklist

### <u>Product</u>

- OnCell G2100 Series industrial GSM/GPRS modem
   Standard Accessories
- Document & Software CD
- 0 dBi magnetic mount SMA antenna
- Terminal block adaptor for power jack connector.
- Warranty statement
- Quick Installation Guide

NOTE: Please notify your sales representative if any of the above items are missing or damaged.

### **Optional Accessories**

- · Power adaptor
- ANT-CQB-O-1: High-gain antenna, omni-directional, 1 dBi, SMA, rubber
- ANT-CQB-O-3-3m: High-gain antenna, 3 meters, 3 dBi/25 cm, magnetic mount, SMA
- ANT-CQB-O-5-3m: High-gain antenna, 3 meters, 5 dBi/37 cm, magnetic mount, SMA
- CBL-F9M9-150: Serial cable, 100 cm, DB9 (female) to DB9 (male), RS-232
- CBL-F9M9-20: Serial cable, 20 cm, DB9 (female) to DB9 (male), RS-232
- UPort 1110: USB-to-serial adaptor, RS-232

### Features

- Quad-band GSM/GPRS supporting 900/1800 MHz, 850/1900 MHz
- GPRS Class 10 supporting up to 14,400 bps in GSM CSD mode
- SMS (short message) support
- SMS Tunnel mode
- 15 KV ESD serial line protection
- LED indicators for signal status and level
- IP30 enclosure supporting DIN-rail and wall mounting

- Seperate RS-422/485 interface (OnCell G2150I only)
- 2.5 KV RMS for 1 minute isolation for all serial signals (OnCell G2150I only)

# **Specifications**

### **Cellular Communication**

| Standard Compliance           | GSM (Global Service for Mobile) and                                                                                        |
|-------------------------------|----------------------------------------------------------------------------------------------------|
|                               | GPRS (General Packet Radio Service)                                                                                        |
| Radio Band Selection          | Quad-band 850 MHz, 900 MHz, 1800 MHz, and 1900 MHz                                                                         |
| Tx Power                      | 1-Watt GSM1800/1900, 2-Wattt EGSM 900/ GSM 850                                                                             |
| GPRS Multi-slot Class         | Class 10, CS1 to CS4 coding schemes                                                                                        |
| GPRS Terminal Device<br>Class | Class B (simultaneous GPRS/CSD connections not supported)                                                                  |
| CSD Data Transmission<br>Rate | Up to 14,400 bps                                                                                                    |
| SMS                           | Point-to-point Text/PDU: Mobile Originated (MO) and Mobile<br>Terminated (MT Cell Broadcast: in accordance with GSM 07.05) |
| SIM Control                   | 3V/1.8V interface                                                                                                    |
| Antenna Connector             | SMA                                                                                                    |
| Antenna                       | 0 dBi/10 cm, magnetic mount, SMA, 3 meters                                                                                 |

|                       | GSM 850                | EGSM 900         |
|-----------------------|------------------------|------------------|
| Frequency RX          | 869 to 894 MHz         | 925 to 960 MHz   |
| Frequency TX          | 824 to 849 MHz         | 880 to 915 MHz   |
| RF Power Stand        | 2W at 12.5% duty       | 2W at 12.5% duty |
| RF Fower Stand        | cycle                  | cycle            |
| Impedance             | 50 Ω                   |                  |
| VSWR                  | < 2                    |                  |
| Typical Radiated Gain | 0 dBi on azimuth plane |                  |

|                       | GSM 1800               | GSM 1900               |  |
|-----------------------|------------------------|------------------------|--|
| Frequency RX          | 1805 to 1880 MHz       | 1930 to 1990 MHz       |  |
| Frequency TX          | 1710 to 1785 MHz       | 1850 to 1910 MHz       |  |
| RF Power Stand        | 1W at 12.5% duty cycle | 1W at 12.5% duty cycle |  |
| Impedance             | 50Ω                    |                        |  |
| VSWR                  | < 2                    |                        |  |
| Typical Radiated Gain | 0 dBi on azimuth plane |                        |  |

### **Serial Port**

No. of Ports Interface

Connector

1 OnCell G2110: RS-232 OnCell G2110-T: RS-232 OnCell G2150I: RS-232 and RS-422/485 (separate interfaces) OnCell G2110: DB9 (female) OnCell G2110-T: DB9 (female) OnCell G2150I: DB9 (female) for RS-232, 5-pin terminal block for RS-422/485

### **Serial Communication Parameters**

| Parity                                                                                                    | None, Even, Odd, Space, Mark                                                                                                    |
|----------------------------------------------------------------------------------------------------|----------------------------------------------------------------------------------------------------|
| Data Bits                                                                                                    | 7, 8                                                                                                    |
| Stop Bits                                                                                                    | 1, 2                                                                                                    |
| Flow Control                                                                                                    | RTS/CTS, None                                                                                                    |
| Transmission Speed                                                                                                    | 300 bps to 115.2 Kbps                                                                                                    |
| RS-422/485 Termination                                                                                                    | 120Ω, DIP switch controlled (OnCell G2150I only)                                                                                                    |
| RS-422/485 Pull<br>High/Low                                                                                                    | 150 KΩ, 1 KΩ (OnCell G2150I only)                                                                                                    |
| Isolation                                                                                                    | 2.5 KV RMS for 1 minute on all serial signals (OnCell G2150I only)                                                                                                    |
| Serial Line Protection                                                                                                    | 15 KV ESD                                                                                                    |
| Power Requirements                                                                                                    |                                                                                                    |
| Power Input                                                                                                    | 12 to 48 VDC                                                                                                    |
| Power Consumption                                                                                                    | 50 mA @ 12V when idle                                                                                                    |
|                                                                                                    | 300 to 900 mA (peak) @ 12V during data link                                                                                                    |
|                                                                                                    | ng                                                                                                    |
| Mechanical Specificatio                                                                                                    | iis                                                                                                    |
| Material                                                                                                    | PC+ABS, IP30 rating                                                                                                    |
| -                                                                                                    |                                                                                                    |
| Material                                                                                                    | PC+ABS, IP30 rating                                                                                                    |
| Material<br>Dimensions                                                                                                    | PC+ABS, IP30 rating $27 \times 123 \times 79$ mm                                                                                                    |
| Material<br>Dimensions<br>Weight:                                                                                                   | PC+ABS, IP30 rating $27 \times 123 \times 79$ mm                                                                                                    |
| Material<br>Dimensions<br>Weight:<br>Environment                                                                                    | PC+ABS, IP30 rating<br>27 × 123 × 79 mm<br>150 ±5g                                                                                                    |
| Material<br>Dimensions<br>Weight:<br>Environment                                                                                    | PC+ABS, IP30 rating<br>27 × 123 × 79 mm<br>150 ±5g<br>-20° to 55°C (32° to 131°F), 5 to 95%RH                                                                                                    |
| Material<br>Dimensions<br>Weight:<br><b>Environment</b><br>Operating Temperature                                                    | PC+ABS, IP30 rating<br>27 × 123 × 79 mm<br>150 ±5g<br>-20° to 55°C (32° to 131°F), 5 to 95%RH<br>-30° to 75°C (32° to 167°F), 5 to 95%RH (OnCell G2110-T only)                                            |
| Material<br>Dimensions<br>Weight:<br>Environment<br>Operating Temperature<br>Storage Temperature                                    | PC+ABS, IP30 rating<br>27 × 123 × 79 mm<br>150 ±5g<br>-20° to 55°C (32° to 131°F), 5 to 95%RH<br>-30° to 75°C (32° to 167°F), 5 to 95%RH (OnCell G2110-T only)                                            |
| Material<br>Dimensions<br>Weight:<br>Environment<br>Operating Temperature<br>Storage Temperature<br>Regulatory Approvals            | PC+ABS, IP30 rating<br>27 × 123 × 79 mm<br>150 ±5g<br>-20° to 55°C (32° to 131°F), 5 to 95%RH<br>-30° to 75°C (32° to 167°F), 5 to 95%RH (OnCell G2110-T only)<br>-40° to 75°C (-4° to 167°F), 5 to 95%RH |
| Material<br>Dimensions<br>Weight:<br>Environment<br>Operating Temperature<br>Storage Temperature<br>Regulatory Approvals<br>CE, FCC | PC+ABS, IP30 rating<br>27 × 123 × 79 mm<br>150 ±5g<br>-20° to 55°C (32° to 131°F), 5 to 95%RH<br>-30° to 75°C (32° to 167°F), 5 to 95%RH (OnCell G2110-T only)<br>-40° to 75°C (-4° to 167°F), 5 to 95%RH |

# **Pin Assignments**

| $\begin{array}{c} 54321 \\ \hline \\ 9876 \\ \hline \\ DB9 (Female) \text{ for RS-232} \\ \end{array}$ |               |                |          |                 |
|----------------------------------------------------------------------------------------------------|---------------|----------------|----------|-----------------|
|                                                                                                    |               |                | RS-485*  | <b>RS-485</b> * |
| Pin                                                                                                    | <b>RS-232</b> | <b>RS-422*</b> | (4-wire) | (2-wire)        |
| 1                                                                                                    | DCD           | TxD+           | TxD+     |                 |
| 2                                                                                                    | TxD           | TxD-           | TxD-     |                 |
| 3                                                                                                    | RxD           | RxD+           | RxD+     | Data + (B)      |
| 4                                                                                                    | DSR           | RxD-           | RxD-     | Data – (A)      |
| 5                                                                                                    | GND           |                |          |                 |
| 6                                                                                                    | DTR           |                |          |                 |
| 7                                                                                                    | CTS           |                |          |                 |
| 8                                                                                                    | RTS           |                |          |                 |

\*RS-422 and RS-485 are available on the OnCell G2150I only

# **2** Getting Started

This chapter includes instructions on how to install the OnCell G2100 Series modem.

The following topics are covered in this chapter:

- **D** Product Characteristics
- **Dimensions** 
  - ➢ OnCell G2150I
  - ➢ OnCell G2110, G2110-T
- **Connecting the Hardware** 
  - Wiring Requirements
  - ➢ SIM Card Installation
  - ➢ DIN-Rail Mounting
  - Connecting the Antenna
  - Connecting Power
  - Connecting a Serial Device
  - LED Indicators

# **Product Characteristics**

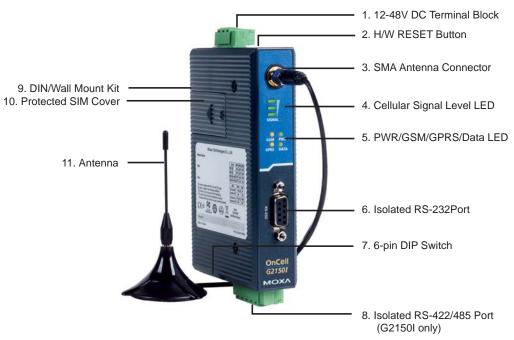

# Dimensions

OnCell G2150I

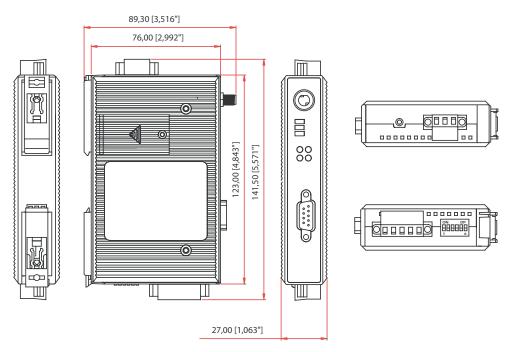

# OnCell G2110, G2110-T

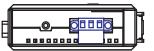

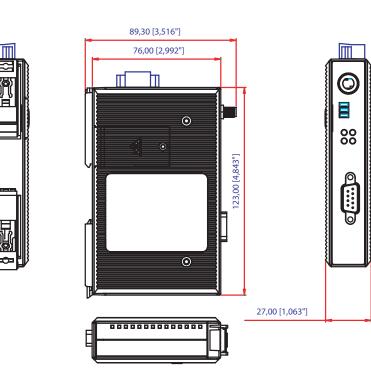

## **Connecting the Hardware**

This section describes how to connect the OnCell G2100 Series modem to a host PC or serial devices for initial testing and configuration.

### Wiring Requirements

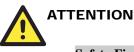

### Safety First!

Be sure to disconnect the power cord before installing and/or wiring your device.

### Wiring Caution!

Calculate the maximum possible current in each power wire and common wire. Observe all electrical codes dictating the maximum current allowable for each wire size. If the current goes above the maximum ratings, the wiring could overheat, causing serious damage to your equipment.

### **Temperature Caution!**

Be careful when handling the device. When plugged in, the device's internal components generate heat and the casing may feel hot to the touch.

You should also pay attention to the following guidelines:

• Use separate paths to route wiring for power and devices. If power wiring and device wiring paths must cross, make sure the wires are perpendicular at the intersection point.

**NOTE**: Do not run signal or communication wiring and power wiring in the same wire conduit. To avoid interference, wires with different signal characteristics should be routed separately.

- Use the type of signal transmitted through a wire to determine which wires should be kept separate. Generally, if different wires share similar electrical characteristics, they can be bundled together.
- Keep input wiring and output wiring separate.
- If possible, it is recommended that all device wiring be clearly labeled.

### SIM Card Installation

In order to protect the SIM card, the SIM card slot is located inside the casing. You will need to unscrew and remove the outer cover before installing or removing the SIM card.

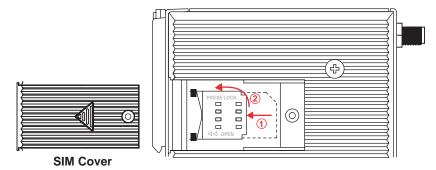

Follow these steps to remove or install the SIM card:

- 1. Unscrew the outer cover.
- 2. Slide the outer cover to the left to remove it.
- 3. Slide the SIM card cradle to the left and pull it towards you. Insert the SIM card into the cradle.
- 4. Swing the cradle back against the unit and slide it back into place. Replace the outer SIM card cover.

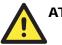

# ATTENTION

The SIGNAL LEDs on the front panel provide a convenient way of checking if the SIM card is installed properly. One of the three SIGNAL LEDs should remain on as long as the antenna is installed and the network is operating normally. If none of the SIGNAL LEDs are on, then the SIM card may not be installed properly. Since the PIN code is stored on the SIM card, the modem will not be accessible from the cellular network if the SIM card is not installed correctly.

### **DIN-Rail Mounting**

Built-in mounting appendages allow the modem to be mounted to a flat wall or on a DIN-rail. Follow the intructions below to mount the modem on a DIN-rail.

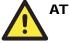

# ATTENTION

Before mounting the OnCell G2100 Series modem, we strongly recommend that you first remove the antenna connection.

### **Getting Started**

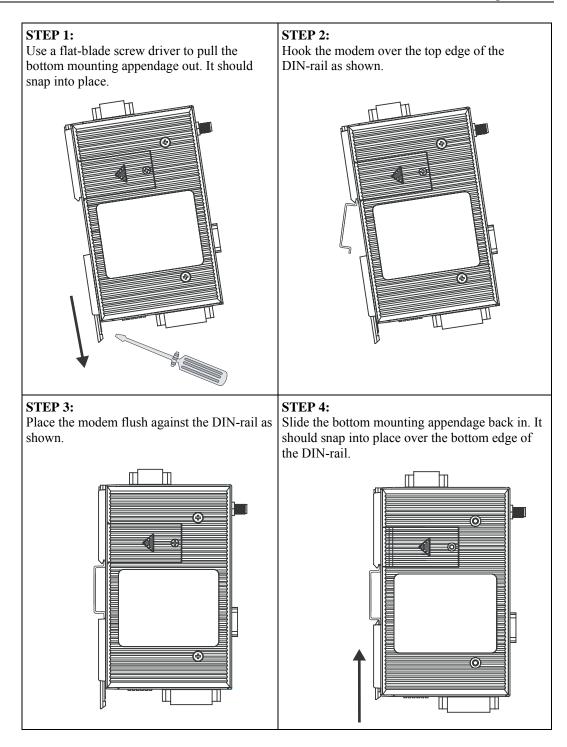

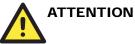

Grounding and wire routing help limit the effects of noise due to electromagnetic interference (EMI). There are two grounding points for the unit. One point is the 3-pin terminal block connector for power. Underneath the bottom mounting appendage is another grounding point.

For DIN-rail mounted units: Ground the DIN-rail itself. The modem's grounding point under the mounting appendage will be in direct contact with the rail. Be sure to ground the DIN-rail before connecting the modem to the DIN-rail.

For wall or panel-mounted units: Run a ground wire from the right-most pin of the terminal block connector. Be sure to connect the ground wire before connecting devices to the modem.

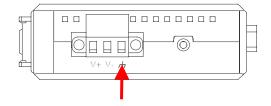

# Wall Mounting

Follow the intructions below to mount the OnCell Series modem on a wall:

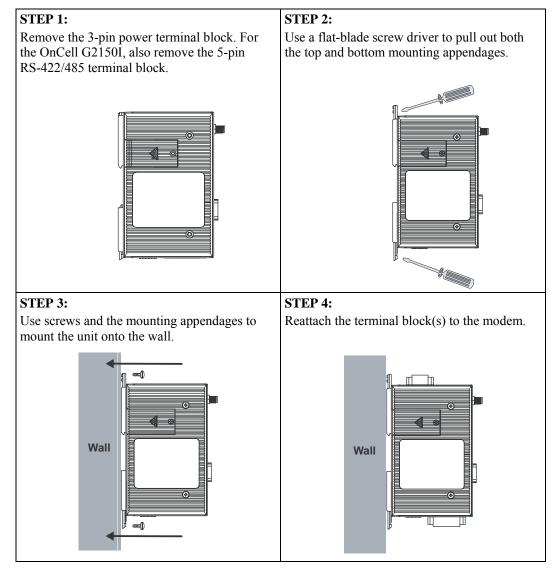

### Connecting the Antenna

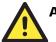

### ATTENTION

Make sure the transmitter antenna is placed so that it is at least 20 cm (8 inches) away from any people or users. The modem is not designed for applications where users will be in close proximity for prolonged periods.

Turn the unit off for the following situations:

- When in an aircraft
- When around gasoline or diesel-fuel pumps and before filling your vehicle with fuel
- When in hospitals and any other place where medical equipment may be in use

Respect any restrictions on the use of radio equipment, especially around fuel depots, chemical plants, and blasting operations.

The OnCell G2100 Series modem may present a hazard for inadequately protected personal medical devices such as hearing aids and pacemakers. Consult the manufacturer of the medical device to determine if it is adequately protected.

The OnCell G2100 Series modem may cause interference for inadequately protected electronic equipment. Observe any warning signs and manufacturers' recommendations.

All OnCell G2100 Series modems are shipped with a 0 dBi antenna with SMA connector and magnetic mount. The 3-meter patch cord is ideal for installing the modem in places such as a metal cabinet or a vending machine.

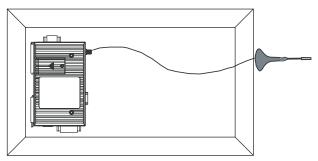

### **Connecting Power**

The power connector is a 3-pin terminal block. It can connect to different types of field power sources that support 12 to 48 VDC. When power is connected, the "PWR" LED will light up. It will glow a steady green when the system is ready.

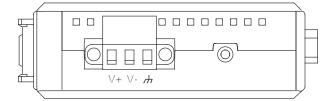

A terminal block adaptor with power jack connector is provided to connect to AC power instead of DC power. Compatible AC power adaptors are listed on the Moxa website, www.moxa.com.

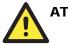

### ATTENTION

Always install the antenna first and then connect power. Do not connect power if the antenna has not been installed! Doing so may damage the unit.

### Connecting a Serial Device

The RS-232 serial interface come with 15 KV ESD serial line protection and matches the pinouts of a standard D-shell connector. A serial device or PC COM port can be connected with a DB9(M) to DB9(F) serial cable, such as Moxa's CBL-F9M9-150 (100 cm) or CBL-F9M9-20 (20 cm).

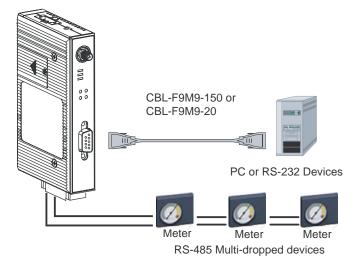

### For OnCell G2150I Only

A separate 5-pin terminal block connector on the bottom panel is used for RS-422, 2-wire RS-485, and 4-wire RS-485 connections. A built-in 120  $\Omega$  terminal resistor can be activated by DIP switch if required. Pull high/low resistor adjustments are also allowed. Both the RS-232 and RS-422/485 interfaces come with two types of protection: (1) 2.5 KV RMS isolation for 1 min and (2) 15 KV ESD serial line protection.

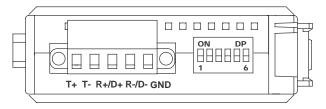

RS-422/485 settings are configured by DIP switch, on the bottom panel.

- Switches 1, 2, and 3 select the serial interface.
- Switch 4 enables or disables the termination resistor.
- Switches 5 and 6 set the pull high/low resistor.

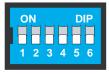

| Serial Interface | SW1 | SW2 | SW3 |
|------------------|-----|-----|-----|
| RS-232           | ON  | OFF | OFF |
| RS-422           | OFF | OFF | OFF |
| 4W RS-485        | OFF | ON  | OFF |
| 2W RS-485        | OFF | ON  | ON  |

| Termination Resistor | SW4 |
|----------------------|-----|
| Enabled              | ON  |
| Disabled             | OFF |

| Pull High/Low Resistor | SW5 | SW6 |
|------------------------|-----|-----|
| 1 ΚΩ                   | ON  | ON  |
| 150 ΚΩ                 | OFF | OFF |

# **LED** Indicators

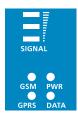

| Name               | Color | Function                                                                               |
|--------------------|-------|----------------------------------------------------------------------------------------|
| SIGNAL<br>(3 LEDS) | Green | Signal level (data transmission requires at least 2 bars)                              |
| PWR                | Green | DC power connection                                                                    |
| GSM                | Amber | Steady: GSM/CSD connected<br>Blinking: SMS Tunnel is enabled (registered to a carrier) |
| GPRS               | Amber | GPRS connected                                                                         |
| DATA               | Green | Serial Tx/Rx                                                                           |

| Signal LEDs | Function                                          |
|-------------|---------------------------------------------------|
| None        | No signal or SIM card not installed properly      |
| 1 bar       | Weak or insufficient signal (SMS only)            |
| 2 bars      | Average signal (GSM/CSD and GPRS connections)     |
| 3 bars      | Exceptional signal (GSM/CSD and GPRS connections) |

# **OnCell Configurator**

Most modems are configured using AT commands. Moxa's OnCell Configurator provides an easy and convenient alternative to configure the OnCell 2100 Series modem.

This chapter covers the following topics:

- **Overview**
- □ Installing OnCell Configurator
- □ Launching OnCell Configurator
- **Configuring Serial Connection and Device Name**
- **Configuring the PIN Setting**
- **Configuring the Radio Band**
- □ Initial Strings
- **Given Saving the Configuration Profile**
- **Applying Modem Settings**
- **Q** Retrieving the Modem Settings
- □ Loading a Profile
- □ Signal Strength Monitor
- **Upgrading the Firmware**
- **Getting Modem Defaults**

### **Overview**

**OnCell Configurator** is a PC-based utility for managing and configuring your OnCell G2100 Series modem. With its Windows-based graphical interface, even first-time users will find it easy to learn. You can configure general settings, modes, and dial-out parameters without any knowledge of the associated AT commands. It is much more convenient than traditional methods of configuration that require users to search through a thick AT command reference manual.

OnCell Configurator also makes it more convenient to implement mass deployment or pre-configuration.

- An installation wizard provides step-by-step configuration of the modem.
- The configuration is easily stored and replicated on other modems.

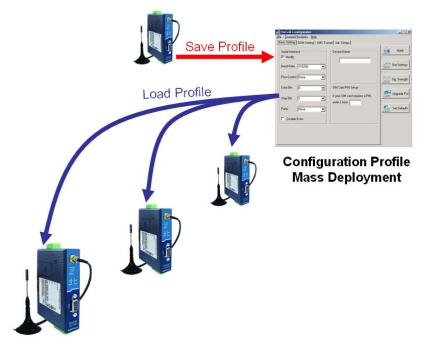

# Installing OnCell Configurator

To install OnCell Configurator, follow the instructions below. After installation, users will be able to use the Configurator, Wizard, and Terminal Emulator for further operations.

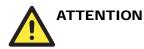

OnCell Configurator supports Windows 2000, XP, 2003, and Vista.

- Find the installation file on the Document and Software CD. The installation file will be located in the /Configurator/ directory and will be named "OnCell\_Configurator\_Install\_1.1.exe" or something similar.
- 2. Double click the installation file.

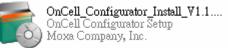

3. Click **Next** to proceed.

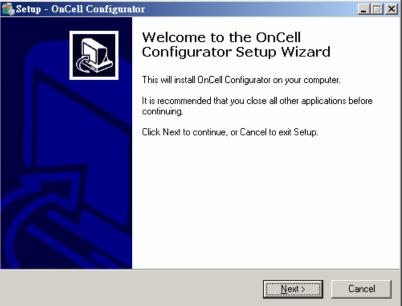

4. Choose **I accept the agreement** and click **Next**.

| 🐔 Setup - OnCell Configurator                                                                                                    | _ 🗆 🗙   |
|----------------------------------------------------------------------------------------------------|---------|
| License Agreement<br>Please read the following important information before continuing.                                                                                                    |         |
| Please read the following License Agreement. You must accept the terms of this<br>agreement before continuing with the installation.                                                                                                    |         |
| End User License Agreement                                                                                                    | <b></b> |
| Before installing the OnCell G2150I/G2110, you must<br>agree to Moxa's End User Product License Agreement.<br>Please read through this license agreement carefully.<br>If you do not agree to them, please DO NOT install<br>the software. |         |
| Subject to the following terms and conditions, Moxa<br>Technologies Co., Ltd. (Moxa) grants to you (User)<br>a non-exclusive license to use the enclosed software                                                                          | •       |
| • <u>accept the agreement</u>                                                                                                    |         |
| C I do not accept the agreement                                                                                                    |         |
| < <u>B</u> ack <u>N</u> ext>                                                                                                    | Cancel  |

5. Click **Next** to proceed.

| 📸 Seti | up - OnCell Configurator                                                                                                    |                |        |
|--------|----------------------------------------------------------------------------------------------------|----------------|--------|
|        | formation<br>Please read the following important information before contin                                                                                            | uing.          |        |
|        | When you are ready to continue with Setup, click Next.                                                                                                    |                |        |
|        | 0nCell G2150I/G2110 Ver 1.1                                                                                                    |                |        |
|        | The OnCell Configurator for Moxa G2150I/G2110 setup.<br>To install the package under Windows 2000/XP/2003/V<br>\OnCell_Configurator.exe in the OnCell G2150I/G2110 sc |                |        |
|        | < <u>B</u> ack                                                                                                    | <u>N</u> ext > | Cancel |
|        | < <u>B</u> ack                                                                                                    | <u>N</u> ext > | Cancel |

6. Click **Next**, or browse to a proper folder to proceed.

| ener i text, of biowse to a proper folder to proceed.                                  |
|----------------------------------------------------------------------------------------|
| 🐔 Setup - OnCell Configurator                                                          |
| Select Destination Location<br>Where should OnCell Configurator be installed?          |
| Setup will install OnCell Configurator into the following folder.                      |
| To continue, click Next. If you would like to select a different folder, click Browse. |
| C:\Program Files\Moxa\OnCell Browse                                                    |
| At least 2.4 MB of free disk space is required.                                        |
|                                                                                        |
| < <u>B</u> ack <u>N</u> ext> Cancel                                                    |
| Click <b>Next</b> to proceed.                                                          |
| Setup - OnCell Configurator                                                            |

 Click Next to proceed.
 Setup - OnCell Configurator
 Select Start Menu Folder Where should Setup place the program's :

| Select Start Menu Folder<br>Where should Setup place the program's shortcuts?                                                                        | Ð      |
|----------------------------------------------------------------------------------------------------|--------|
| Setup will create the program's shortcuts in the following Start M<br>To continue, click Next. If you would like to select a different folder, click |        |
| OnCell Configurator                                                                                                    | Browse |
|                                                                                                    |        |
|                                                                                                    |        |
|                                                                                                    |        |
|                                                                                                    |        |
| < <u>B</u> ack <u>N</u> ext >                                                                                                    | Cancel |

| 🐔 Setup - OnCell Configurator                                                      |                                 | _ 🗆    |
|------------------------------------------------------------------------------------|---------------------------------|--------|
| Select Additional Tasks<br>Which additional tasks should be performed?             |                                 |        |
| Select the additional tasks you would like Setup<br>Configurator, then click Next. | to perform while installing OnC | Cell   |
| Additional icons:                                                                  |                                 |        |
| Create a <u>d</u> esktop icon                                                      |                                 |        |
|                                                                                    |                                 |        |
|                                                                                    |                                 |        |
|                                                                                    |                                 |        |
|                                                                                    |                                 |        |
|                                                                                    |                                 |        |
|                                                                                    |                                 |        |
|                                                                                    | < <u>B</u> ack <u>N</u> ext >   | Cancel |

9. Click **Install** to start the software installation.

| 🐔 Setup - OnCell Configurator                                                                                | <u> </u> |
|----------------------------------------------------------------------------------------------------|----------|
| Ready to Install<br>Setup is now ready to begin installing OnCell Configurator on your computer.             |          |
| Click Install to continue with the installation, or click Back if you want to review<br>change any settings. | or       |
| Destination location:<br>C:\Program Files\Moxa\OnCell                                                        | <u> </u> |
| Start Menu folder:<br>OnCell Configurator                                                                    |          |
|                                                                                                    |          |
|                                                                                                    | T        |
| <u> </u>                                                                                                    |          |
| < <u>B</u> ack                                                                                               | Cancel   |

10. Wait until the installation is complete.

| wait until the instantion is complete.                                               |        |
|--------------------------------------------------------------------------------------|--------|
| 📬 Setup - OnCell Configurator                                                        |        |
| Installing<br>Please wait while Setup installs OnCell Configurator on your computer. |        |
| Extracting files<br>C:\Program Files\Moxa\DnCell\Utility\Pcomm.dll                   |        |
|                                                                                      |        |
|                                                                                      |        |
|                                                                                      |        |
|                                                                                      |        |
|                                                                                      | Cancel |

11. Click Next to proceed.

| 🕻 Setup - OnCell Configurator                                                                                                    | - 🗆 🗵 |
|----------------------------------------------------------------------------------------------------|-------|
| Information<br>Please read the following important information before continuing.                                                                                                    |       |
| When you are ready to continue with Setup, click Next.                                                                                                    |       |
| Product: OnCell G2150I/G2110<br>Version: 1.1<br>Date: 08/28/2007<br>Company: Moxa Technologies Co., Ltd<br>Support Platform:<br>Windows 2000,<br>Windows XP,<br>Windows XP,<br>Windows XP,<br>Windows 2003,<br>Windows XP x64 Edition,<br>Windows 2003 x64 Edition. |       |
| [Next>]                                                                                                    |       |

Setup - OnCell Configurator

Completing the OnCell Configurator on your computer. The application may be launched by selecting the installed icons.
Click Finish to exit Setup.

# Launching OnCell Configurator

1. Start OnCell Configurator from the Windows Start menu.

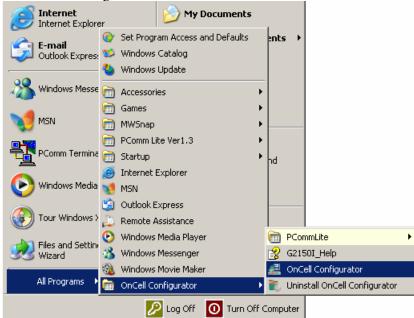

2. Select one of the three options:

| 🛃 OnCell Configurator                                       | ×      |
|-------------------------------------------------------------|--------|
| Welcome to the OnCell Wizard                                |        |
| Use this wizard to set up your OnCell G2100 cellular modem. |        |
|                                                             |        |
|                                                             |        |
| Create a Configuration File                                 |        |
| Create a new Configuration File from Configurator           |        |
|                                                             |        |
| Create a new Configuration File from Wizard                 |        |
|                                                             |        |
| Load a Configuration File                                   |        |
|                                                             |        |
| C Load an existing Configuration File to Configurator       |        |
| So Load an existing conliguration rile to conliguration     |        |
|                                                             |        |
|                                                             |        |
|                                                             |        |
|                                                             |        |
| Next                                                        | Cancel |
|                                                             |        |

3. Whether you use the **Configurator** or the **Wizard**, any modifications to the settings will not go into effect until you click **Apply**.

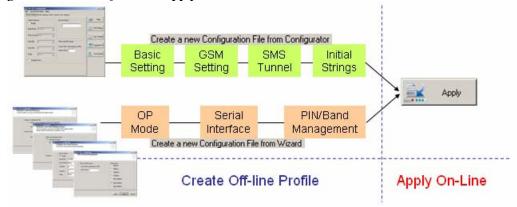

# **Configuring Serial Connection and Device Name**

The following instructions explain how to configure the serial communication parameters using **Configurator**.

- 1. Connect the RS-232 port of the OnCell G2100 Series modem to a host PC. On the OnCell G2150I, make sure the RS-232 port is connected and DIP switch 1 is set to **ON**.
- 2. Start OnCell Configurator and select Create a new Configuration File from Configurator.

| 💒 OnCell C | Configurator                                                                                                    | ×      |
|------------|----------------------------------------------------------------------------------------------------|--------|
|            | ne to the OnCell Wizard<br>wizard to set up your OnCell G2100 cellular modem.                                                                                                    |        |
| C          | Create a Configuration File  Create a new Configuration File from Configurator  Create a new Configuration File from Wizard  Load a Configuration File  C Load an existing Configuration File to Configurator | >      |
|            | Next]                                                                                                    | Cancel |

3. On the Basic Setting tab, click **Modify** and configure the serial interface as necessary. Enter the device name in the text input box.

| 🛃 OnCell Configurator                                                                                            |                                                                                                    | _ 🗆 🗙                                                                      |
|----------------------------------------------------------------------------------------------------|----------------------------------------------------------------------------------------------------|----------------------------------------------------------------------------|
| <u>F</u> ile <u>T</u> erminal Emulator <u>H</u> elp                                                              |                                                                                                    |                                                                            |
| Basic Setting GSM Setting SMS Tu                                                                                 | innel Init. Strings                                                                                        |                                                                            |
| Senal Interface  Modify Baud Rate 115200  Flow Control None  Data Bits 8  Stop Bits 1  Parity None  Disable Echo | Device Name<br>MOXA TECHNOLOGY<br>SIM Card PIN Setup<br>If your SIM card requires a PIN,<br>enter it here: | Apply Apply Get Settings Get Settings Get Settings Upgrade FW Set Defaults |
| Disable Echo                                                                                                    |                                                                                                    |                                                                            |

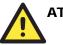

# ATTENTION

Use the command **AT**+**IPR=0** to enable **Autobauding**. Please refer to Chapter 4 for details. **Autobauding** and the +++ escape command only work with 8n1 and e71 settings. Using other settings will disable these functions.

Stop bits can only be set to 2 only when parity is set to none.

The default parameters are 115200, 8n1, and RTS/CTS flow control.

The following instructions explain how to configure the serial communication parameters using **Wizard**.

- 1. Connect the RS-232 port of the OnCell G2100 Series modem to a host PC. On the OnCell G2150I, make sure the RS-232 port is connected and DIP switch 1 is set to **ON**.
- 2. Start OnCell Configurator and select the **Create a new Configuration File from Wizard** option.

| 🛃 OnCell C | onfigurator                                                                        | ×     |
|------------|------------------------------------------------------------------------------------|-------|
|            | e to the OnCell Modem Wizard<br>vizard to set up your OnCell G2100 cellular modem. |       |
|            |                                                                                    |       |
|            | Create a Configuration File                                                        |       |
|            | C Create a new Configuration File from Configurator                                |       |
| <          | Create a new Configuration File from Wizard                                        |       |
|            | Load a Configuration File                                                          |       |
|            | C Load an existing Configuration File to Configurator                              |       |
|            |                                                                                    |       |
|            | NextC                                                                              | ancel |

3. On the **Configure the Serial Interface** page, click **Modify** and configure the serial device settings. Enter the device name in the text input box.

| 🚅 OnCell Configurator                                                                                            | ×                               |
|----------------------------------------------------------------------------------------------------|---------------------------------|
| Configure the Serial Interface<br>Set up new serial communication parameter                                      | ers                             |
| Serial Interface<br>Modify<br>Baud Rate 115200<br>Flow Control None<br>Data Bits 8<br>Stop Bits 1<br>Parity None | Device Name<br>MOXA TECHNOLOGIY |
|                                                                                                    | Back Next Cancel                |

# **Configuring the PIN Setting**

The following instructions explain how to configure the PIN code using Configurator.

- 1. Connect the RS-232 port of the OnCell G2100 Series modem to a host PC. On the OnCell G2150I, make sure the RS-232 port is connected and DIP switch 1 is set to **ON**.
- 2. Start OnCell Configurator and select the **Create a new Configuration File from Configurator** option.

| Configurator                                                | X   |
|-------------------------------------------------------------|-----|
| Welcome to the OnCell Wizard                                |     |
| Use this wizard to set up your OnCell G2100 cellular modem. |     |
|                                                             |     |
|                                                             |     |
| Create a Configuration File                                 |     |
| Create a new Configuration File from Configurator           |     |
|                                                             |     |
| C Create a new Configuration File from Wizard               |     |
|                                                             |     |
| Load a Configuration File                                   |     |
|                                                             |     |
| C Load an existing Configuration File to Configurator       |     |
|                                                             |     |
|                                                             |     |
|                                                             |     |
|                                                             |     |
|                                                             |     |
| Can                                                         | :el |
|                                                             |     |

3. On the Basic Setting tab, and enter the correct PIN in the text input box.

| an out of the future                               |                                                          |               |
|----------------------------------------------------|----------------------------------------------------------|---------------|
| <u>File</u> <u>T</u> erminal Emulator <u>H</u> elp |                                                          |               |
| Basic Setting GSM Setting SMS Tur                  | nnel Init. Strings                                       |               |
| Serial Interface                                   | Device Name                                              | Apply         |
| Baud Rate 115200                                   |                                                          | Get Settings  |
| Flow Control None                                  |                                                          | Sig. Strength |
| Data Bits 8                                        | SIM Card PIN Setup                                       | / Upgrade FW  |
| Stop Bits 1                                        | If your SIM card requires a PIN,<br>enter it here: 00000 |               |
| Parity None                                        |                                                          | Set Defaults  |
| Disable Echo                                       |                                                          |               |

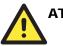

# ATTENTION

Once the correct PIN is entered using the **AT+ CPIN** command or OnCell Configurator, the system (firmware V1.2 or above) will activate the **Automatic PIN Entry** function. This function will store the current PIN in its memory, and then enter the PIN automatically each time the system boots up. If the SIM card does not match the current PIN, the **Automatic PIN Entry** function will be deactivated.

To activate the **Automatic PIN Entry** function again, use the **AT+ CPIN** command or OnCell Configurator to enter the correct PIN.

To disable the Automatic PIN Entry, use the **AT\*USEPIN=0** command. Please refer to the **OnCell G2100 Series AT Commands Set**, which can be found on the Document and Software CD.

The following instructions show how to configure the PIN code using Wizard.

- 1. Connect the RS-232 port of the OnCell G2100 Series modem to a host PC. On the OnCell G2150I, make sure the RS-232 port is connected and DIP switch 1 is set to ON.
- 2. Start OnCell Configurator and select the **Create a new Configuration File from Wizard** option.

| OnCell Ca   | onfigurator                                           | X |
|-------------|-------------------------------------------------------|---|
| Welcome     | e to the OnCell Modem Wizard                          | _ |
| Use this wi | izard to set up your OnCell G2100 cellular modem.     |   |
|             |                                                       |   |
|             | Create a Configuration File                           |   |
|             | C Create a new Configuration File from Configurator   |   |
|             |                                                       |   |
|             | Create a new Configuration File from Wizard           |   |
|             | Load a Configuration File                             |   |
|             |                                                       |   |
|             | C Load an existing Configuration File to Configurator |   |
|             |                                                       |   |
|             |                                                       |   |
|             |                                                       |   |
|             |                                                       |   |
|             | Next Can                                              |   |
|             |                                                       |   |

| ⊂SIM Card PIN Setup<br>If your SIM card requires a PIN, | Select Band<br>© 850MHz                         |
|---------------------------------------------------------|-------------------------------------------------|
| enter it here: 0000                                     | © 900MHz<br>© 1800MHz<br>© 1900MHz              |
|                                                         | © 850/1900MHz<br>© 900/1800MHz<br>© 900/1900MHz |

DIN nd M .... the DIN in the 41. лD . . . 3. out box.

# **Configuring the Radio Band**

The following instructions illustrate how to configure the radio band using Configurator.

- Connect the RS-232 port of the OnCell G2100 Series modem to a host PC. On the OnCell 1. G2150I, make sure the RS-232 port is connected and DIP switch 1 is set to ON.
- Start OnCell Configurator and select the Create a new Configuration File from 2. Configurator

| Comigurator.                                             |                 |
|----------------------------------------------------------|-----------------|
| 🚅 OnCell Configurator                                    | ×               |
| Welcome to the OnCell Wizard                             |                 |
| Use this wizard to set up your OnCell G2100 cellular mod | lem.            |
|                                                          |                 |
| - Crocke a Configuration File                            |                 |
| Configuration File                                       |                 |
| <ul> <li>Create a new Configuration File from</li> </ul> | m Configurator  |
| O Liteate a new Configuration File fro                   | m wizard        |
| Load a Configuration File                                |                 |
| C Load an existing Configuration File                    | to Configurator |
|                                                          |                 |
|                                                          |                 |
|                                                          | Next Cancel     |

a l

### OnCell G2100 Series User's Manual

3. On the **GSM Setting** tab, select the correct radio band for your application.

| E OnCell Configurator                                     |                                                            |                       |
|-----------------------------------------------------------|------------------------------------------------------------|-----------------------|
| <u>File</u> <u>T</u> erminal Emulator <u>H</u> elp        |                                                            |                       |
| Basic Setting GSM Setting SMS Tu                          | nnel Init. Strings                                         |                       |
| GSM Connection                                            | DTR Drop Action<br>Ignore DTR<br>C Command Mode<br>Hang Up | Apply                 |
| GSM Protocol                                              | -Select Band                                               | ((010)) Sig. Strength |
| <ul> <li>GSM Autobauding<br/>(GSM&lt;-&gt;GSM)</li> </ul> | C 850MHz C 900MHz                                          |                       |
| C V.110 9600                                              | C 1800MHz C 1900MHz                                        | 🕵 Upgrade FW          |
| (GSM<->ISDN)                                              | © 850/1900MH₂                                              |                       |
| C V.32 9600                                               | 900/1800MHz                                                | Set Defaults          |
| (GSM<->Analog Modem)                                      | C 900/1900MHz                                              |                       |

The following instructions illustrate how to configure the radio band using the Wizard.

- 1. Connect the RS-232 port of the OnCell G2100 Series modem to a host PC. On the OnCell G2150I, make sure the RS-232 port is connected and DIP switch 1 is set to ON.
- 2. Start OnCell Configurator and select the **Create a new Configuration File from Wizard** option.

| 🛃 OnCell Configurator                                       | X          |
|-------------------------------------------------------------|------------|
| Welcome to the OnCell Modem Wizard                          |            |
| Use this wizard to set up your OnCell G2100 cellular modem. |            |
|                                                             |            |
|                                                             |            |
| Create a Configuration File                                 | 1          |
| C Create a new Configuration File from Configurator         |            |
|                                                             |            |
| Create a new Configuration File from Wizard                 |            |
|                                                             |            |
| Load a Configuration File                                   | 1          |
|                                                             |            |
|                                                             |            |
| C Load an existing Configuration File to Configurator       |            |
|                                                             |            |
|                                                             |            |
|                                                             |            |
|                                                             |            |
| Maut                                                        | 1 Canaal 1 |
|                                                             |            |
| C Load an existing Configuration File to Configurator       | Cancel     |

3.

On the PIN and Band Management page, select the correct radio band for your application. 🚅 OnCell Configurator X PIN and Band Management Select Band SIM Card PIN Setup 850MHz
 850MHz
 8 If your SIM card requires a PIN, O 900MHz enter it here: C 1800MHz O 1900MHz C 850/1900MHz • 900/1800MHz C 900/1900MHz Back Next Cancel

# **Initial Strings**

The following instructions illustrate how to configure the initial strings using **Configurator**.

- 1. Connect the RS-232 port of the OnCell G2100 Series modem to a host PC. On the OnCell G2150I, make sure the RS-232 port is connected and DIP switch 1 is set to ON.
- 2. Start OnCell Configurator and select the **Create a new Configuration File from Configurator** option.

| Concell Configurator                                         | ×      |
|--------------------------------------------------------------|--------|
| Welcome to the OnCell Wizard                                 |        |
| Use this wizard to set up your OnCell G2100 cellular modem.  |        |
| e de la la media de del apyeur e neer a e nee condra modern. |        |
|                                                              |        |
|                                                              |        |
| Create a Configuration File                                  |        |
| Create a new Configuration File from Configurator            |        |
|                                                              |        |
| C Create a new Configuration File from Wizard                |        |
|                                                              |        |
|                                                              |        |
| Load a Configuration File                                    |        |
|                                                              |        |
| C Load an existing Configuration File to Configurator        |        |
|                                                              |        |
|                                                              |        |
|                                                              |        |
|                                                              |        |
|                                                              |        |
|                                                              |        |
| [Next]                                                       | Cancel |
|                                                              |        |

3. On the **Init. Strings** tab, enter the initial string in the text input box.

| ⊂Separate AT Co | M Setting SMS Tunnel Init. Strings | Apply                           |
|-----------------|------------------------------------|---------------------------------|
| Command 1:      | ATEO                               |                                 |
| Command 2:      | ATS0=1                             | Get Settin                      |
| Command 3:      | AT+CICB=0                          |                                 |
| Command 4:      | AT+WMBS=4                          | ( <sup>((0</sup> )))Sig. Streng |
| Command 5:      |                                    |                                 |
| Initial Strings |                                    | 🚊 Upgrade I                     |
| -               |                                    |                                 |

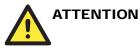

A maximum of 39 characters is allowed for each initial string.

# Saving the Configuration Profile

The following instructions illustrate how to configure the serial communication parameters using Configurator.

- 1. Connect the RS-232 port of the OnCell G2100 Series modem to a host PC. On the OnCell G2150I, make sure the RS-232 port is connected and DIP switch 1 is set to ON.
- 2. Start OnCell Configurator and select Create a new Configuration File from Configurator.

| Welcome t     | o the OnCell Wizard                                   |       |
|---------------|-------------------------------------------------------|-------|
| Use this wiza | rd to set up your OnCell G2100 cellular modem.        |       |
|               |                                                       |       |
|               |                                                       |       |
| -(            | Create a Configuration File                           |       |
|               | Create a new Configuration File from Configurator     |       |
|               | Cleate a new conliguration File from conligurator     |       |
|               | C Create a new Configuration File from Wizard         |       |
|               | Create a new coninguration rille nonin wizard         |       |
|               |                                                       |       |
|               | .oad a Configuration File                             |       |
|               |                                                       |       |
|               | C Load an existing Configuration File to Configurator |       |
|               |                                                       |       |
|               |                                                       |       |
|               |                                                       |       |
|               |                                                       |       |
|               |                                                       |       |
|               | (Next C                                               | Cance |

3. Select **Save File** from the **File** menu.

| 🛃 OnCell Configurato                  | r in the second second s | _ 🗆 🗙          |
|---------------------------------------|----------------------------------------------------------------------------------------------------|----------------|
| <u>File</u> <u>T</u> erminal Emulator | Help                                                                                                    |                |
| <u>G</u> o to Mode Wizard             | ng SMS Tunnel Init. Strings                                                                                                    |                |
| <u>S</u> ave File                     | Device Name                                                                                                    | Apply          |
| <u>L</u> oad File From                |                                                                                                    |                |
| <u>E</u> xit                          | MOXA TECHNOLOGY                                                                                                    | 🦯 Get Settings |
| Baud Rate 115200                      | <b>_</b>                                                                                                    |                |

4. Select a folder and enter the file name for the profile. Click **Save**.

| Save As                                                          |                                                                                           |                   |   |         | <u>? ×</u> |
|------------------------------------------------------------------|-------------------------------------------------------------------------------------------|-------------------|---|---------|------------|
| Save in:                                                         | 🞯 Desktop                                                                                 |                   | • | 🗢 🛍 💣 🖩 | •          |
| My Recent<br>Documents<br>Desktop<br>My Documents<br>My Computer | My Document<br>My Computer<br>My Network P<br>PC<br>Product Softw<br>Share_Pic<br>V1.0 CD | laces             |   |         |            |
| My Network                                                       | File name:                                                                                | G2150I_Save_01    |   | -       | Save       |
| Places                                                           | Save as type:                                                                             | Text Files(*.txt) |   | •       | Cancel     |

# **Applying Modem Settings**

The following instructions illustrate how to apply the current settings to an OnCell G2100 Series modem using **Configurator**.

1. Connect the RS-232 port of the OnCell G2100 Series modem to a host PC. On the OnCell G2150I, make sure the RS-232 port is connected and DIP switch 1 is set to ON.

# 

The RS-232 connector uses the standard pinouts. A direct male DB9 to female DB9 cable, such as Moxa's CBL-F9M9-150 (100 cm) or CBL-F9M9-20 (20 cm), can be used to connect to a PC's serial port. If you use a USB-to-serial product to configure the OnCell G2100 Series modem, we strongly recommend using Moxa's **UPort 1110**. Other USB-to-serial products may cause unexpected errors when configuring the OnCell G2100 Series modem.

| 2. | Start OnCell Configurator and select the Create a new Configuration File from |
|----|-------------------------------------------------------------------------------|
|    | Configurator option.                                                          |

| 🚅 OnCell Configurator                                       |        |
|-------------------------------------------------------------|--------|
| Welcome to the OnCell Wizard                                |        |
| Use this wizard to set up your OnCell G2100 cellular modem. |        |
|                                                             |        |
|                                                             |        |
| Create : Configuration File                                 |        |
|                                                             |        |
| Create a new Configuration File from Configurator           |        |
|                                                             |        |
| Create a new Configuration File from Wizard                 |        |
|                                                             |        |
| Load a Configuration File                                   |        |
| -                                                           |        |
|                                                             |        |
| C Load an existing Configuration File to Configurator       |        |
|                                                             |        |
|                                                             |        |
|                                                             |        |
|                                                             |        |
|                                                             |        |
| (Next]                                                      | Cancel |
| iINEX()                                                     | Lancer |

3. Click Apply.

| nnel Init. Strings                                                             |                                                                          |
|--------------------------------------------------------------------------------|--------------------------------------------------------------------------|
| Device Name SIM Card PIN Setup If your SIM card requires a PIN, enter it here: | Apply  Get Settings  Get Settings  Sig. Strength  Get  Get  Set Defaults |
|                                                                                | Device Name                                                              |

4. Select the appropriate COM port and communication parameters for connecting to the modem. Click **OK** to proceed.

| į | Connect Set   | up                  |   | × |
|---|---------------|---------------------|---|---|
|   | Connection Se | etup                |   |   |
|   | COM Port      | СОМ1                | • |   |
|   | Flow Control  | None                | • |   |
|   | Baud Rate     | 115200              | • |   |
|   | Data Bits     | 8                   | • |   |
|   | Stop Bits     | 1                   | • |   |
|   | Parity        | None                | • |   |
|   | Auto Dete     | ect Serial Settings |   |   |
|   |               |                     |   |   |
|   | OK            | Cancel              |   |   |

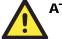

## ATTENTION

If you are not sure which communication parameters you should use, please select the **Auto Detect Serial Settings** option and follow the onscreen instructions. The procedure may take few minutes to complete. When using the **Auto Detect Serial Settings** function, if the **GSM** or the **GPRS** LED is **ON** or blinking, you must remove the SIM card, or use the escape command (+++) on the terminal to disconnect the current connection.

The default parameters are 115200, 8n1, and RTS/CTS flow control.

5. Wait a few moments for the settings to be applied. Click **OK** to finish.

| Status                            |  |
|-----------------------------------|--|
| Apply new settings to modem       |  |
| Loading                           |  |
|                                   |  |
|                                   |  |
|                                   |  |
| OnCell Configurator               |  |
| Modem settings have been applied. |  |
| ок                                |  |

## **Retrieving the Modem Settings**

The following instructions illustrate how to use Configurator to get the current settings of an OnCell G2100 Series modem.

1. Connect the RS-232 port of the OnCell G2100 Series modem to a host PC. On the OnCell G2150I, make sure the RS-232 port is connected and DIP switch 1 is set to ON.

# 

The RS-232 connector uses the standard pinouts. A direct male DB9 to female DB9 cable, such as Moxa's CBL-F9M9-150 (100 cm) or CBL-F9M9-20 (20 cm), can be used to connect to a PC's serial port. If you use a USB-to-serial product to configure the OnCell G2100 Series modem, we strongly recommend using Moxa's **UPort 1110**. Other USB-to-serial products may cause unexpected errors when configuring the OnCell G2100 Series modem.

| 2. | Start OnCell Configurator and select the Create a new Configuration File from |
|----|-------------------------------------------------------------------------------|
|    | Configurator option.                                                          |

| Concell Configurator                                        | X        |
|-------------------------------------------------------------|----------|
|                                                             | <u>^</u> |
| Welcome to the OnCell Wizard                                |          |
| Use this wizard to set up your OnCell G2100 cellular modem. |          |
|                                                             |          |
|                                                             |          |
| Create a Cauff                                              |          |
| Create a Configuration File                                 |          |
| Create a new Configuration File from Configurator           | >        |
|                                                             |          |
| C Create a new Configuration File from Wizard               |          |
|                                                             |          |
| -Load a Configuration File                                  |          |
| Load a Conliguration file                                   |          |
|                                                             |          |
| C Load an existing Configuration File to Configurator       |          |
|                                                             |          |
|                                                             |          |
|                                                             |          |
|                                                             |          |
|                                                             |          |
|                                                             |          |
|                                                             | Cancel   |
|                                                             |          |

3. Click the **Get Settings** button on the right side of the window.

| 🚅 OnCell Configurator                              |                            |
|----------------------------------------------------|----------------------------|
| <u>File</u> <u>T</u> erminal Emulator <u>H</u> elp |                            |
| Basic Setting GSM Setting SMS Tunnel Init.         | Strings                    |
| Serial Interface Devic                             | e Name Apply               |
| Baud Rate 115200                                   | ((1))<br>Sig. Strength     |
| Stop Bits 1                                        | r SIM card requires a PIN, |
| Parity None                                        | it here: Set Defaults      |
| 🗖 Disable Echo                                     |                            |

4. Select the appropriate COM port and communication parameters for connecting to the modem. Click **OK** to proceed.

| ¢. | Connect Set   | 1 <b>p</b>          | × |
|----|---------------|---------------------|---|
|    | Connection Se | tup                 |   |
|    | COM Port      | СОМ1                | - |
|    | Flow Control  | None                | - |
|    | Baud Rate     | 115200              | - |
|    | Data Bits     | 8                   | - |
|    | Stop Bits     | 1                   | - |
|    | Parity        | None                | - |
|    | 🗆 Auto Dete   | ect Serial Settings |   |
|    |               |                     |   |
|    | OK            | Cancel              |   |

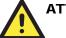

## ATTENTION

If you are not sure which communication parameters you should use, please select the **Auto Detect Serial Settings** option and follow the onscreen instructions. The procedure may take few minutes to complete. When using the **Auto Detect Serial Settings** function, if the **GSM** or the **GPRS** LED is **ON** or blinking, you must remove the SIM card, or use the escape command (+++) on the terminal to disconnect the current connection.

The default parameters are 115200, 8n1, and RTS/CTS flow control.

5. Wait a few moments for the settings to be retrieved. Click **OK** when prompted.

| Status                     |  |
|----------------------------|--|
| Get settings from modem    |  |
| Start                      |  |
|                            |  |
| OnCell Configurator        |  |
| Query modem status sucess. |  |
| ок                         |  |

6. The settings will be displayed in the **Configurator** window. The current firmware version will also be displayed.

| 🛃 OnCell Configurator                                                                                                    | _ 🗆 >                                                                                                    |
|----------------------------------------------------------------------------------------------------|----------------------------------------------------------------------------------------------------|
| <u>File Terminal Emulator H</u> elp                                                                                         |                                                                                                    |
| Basic Setting GSM Setting SMS Tunnel Init                                                                                   | Strings                                                                                                    |
| ✓ Modify         Baud Rate       115200         Flow Control       None         Data Bits       8         Stop Bits       1 | e Name Apply MOXA TECHNOLOGY MOXA TECHNOLOGY Sig. Strength Card PIN Setup Sig. Strength Card requires a PIN, there: Set Defaults |
|                                                                                                    | FW Ver 1.2                                                                                                    |
|                                                                                                    |                                                                                                    |
|                                                                                                    | Build 07053002                                                                                                    |

# Loading a Profile

The following instructions illustrate how to load a profile using Configurator.

- 1. Connect the RS-232 port of the OnCell G2100 Series modem to a host PC. On the OnCell G2150I, make sure the RS-232 port is connected and DIP switch 1 is set to ON.
- 2. Start OnCell Configurator and select the **Create a new Configuration File from Configurator** option.

| comiguiator option.                                                       |                                                                                                |
|---------------------------------------------------------------------------|------------------------------------------------------------------------------------------------|
| 🛃 OnCell Configurator                                                     | ×                                                                                              |
| Welcome to the OnCell Wizard<br>Use this wizard to set up your OnCell G21 | )0 cellular modem.                                                                             |
| C Create a new Config<br>Load a Configuration File                        | uration File from Configurator<br>uration File from Wizard<br>nfiguration File to Configurator |
|                                                                           | Next Cancel                                                                                    |

#### 3. In the File menu, select Load File from....

| 🚅 OnCell Configurato                        | r                           | _ 🗆 🗙        |
|---------------------------------------------|-----------------------------|--------------|
| <u>File</u> <u>T</u> erminal Emulator       | Help                        |              |
| <u>G</u> o to Mode Wizard                   | ng SMS Tunnel Init. Strings |              |
| <u>S</u> ave File<br><u>L</u> oad File From | Device Name                 |              |
| Exit<br>Baud Rate 115200                    |                             | Get Settings |

- ? × Open 💽 🗧 🛍 🕂 🔳 Look in: 🞯 Desktop My Documents 2 3 My Computer My Recent Documents SMy Network Places APP DI9 2 Product Software <u>Desk</u>top Share\_Pic V1.0 CD 🗐 G2150I\_Save\_01.txt My Documents E vly Compute G2150I\_Save\_01.txt Open -File name: Files of type: Txt files (\*.txt) • Cancel
- 4. Select a folder and profile and click **Open**.

5. The modem configuration stored in the profile will be displayed in **Configurator**.

| File Terminal Emulator Help   Basic Setting GSM Setting   Serial Interface   ✓ Modify   Baud Rate   115200   Flow Control   None   Stop Bits   1   Parity   None   To bisable Echo   Device Name MOXA TECHNOLOGY MOXA TECHNOLOGY MOXA TECHNOLOGY MOXA TECHNOLOGY MOXA TECHNOLOGY MOXA TECHNOLOGY MOXA TECHNOLOGY Sig. Strength Sig. Strength Sig. Strength Sig. Strength Stop Bits 1 Disable Echo                                                                                                    | Uncell Configurator                                                                                                    |                                                                                          |                                                                |
|----------------------------------------------------------------------------------------------------|----------------------------------------------------------------------------------------------------|------------------------------------------------------------------------------------------|----------------------------------------------------------------|
| Serial Interface       Device Name       Apply         ✓ Modify       MOXA TECHNOLOGY       If your SIM Card PIN Setup         Baud Rate       115200       Sig. Strength         Flow Control       None       If your SIM card requires a PIN, enter it here:       Upgrade FW         Parity       None       Set Defaults                                                                                                    | <u>File T</u> erminal Emulator <u>H</u> elp                                                                                                    |                                                                                          |                                                                |
| Senai Intellace     Image: Modify     Modify     MoxA TECHNOLOGY     MoxA TECHNOLOGY     Image: Mox A TECHNOLOGY     Image: Mox A TECHNOLOGY | Basic Setting GSM Setting SMS To                                                                                                    | unnel Init. Strings                                                                      |                                                                |
|                                                                                                    | Serial Interface          Image: Modify         Baud Rate       115200         Flow Control       None         Data Bits       8         Stop Bits       1         Parity       None | Device Name<br>MOXA TECHNOLOGY<br>SIM Card PIN Setup<br>If your SIM card requires a PIN, | Get Settings Get Settings Get Settings Get Settings Upgrade Fw |

The following instructions illustrate how to load a profile using the Wizard.

1. Connect the RS-232 port of the OnCell G2100 Series modem to a host PC. On the OnCell G2150I, make sure the RS-232 port is connected and DIP switch 1 is set to ON.

2. Start OnCell Configurator and select the Load an existing Configuration file to Configurator option.

| 🛃 OnCell Configurator                                                                                                    | ×   |
|----------------------------------------------------------------------------------------------------|-----|
| Welcome to the OnCell Modem Wizard<br>Use this wizard to set up your OnCell G2100 cellular modem.                                                                                                    |     |
| Create a Configuration File<br>Create a new Configuration File from Configurator<br>Create a new Configuration File from Wizard<br>Load a Configuration File<br>Load an existing Configuration File to Configurator |     |
| NextCano                                                                                                    | :el |

3. Select a folder and profile and click **Open**.

| Open                                                             |                                                                                                |                                         |   |       | <u>? ×</u> |
|------------------------------------------------------------------|------------------------------------------------------------------------------------------------|-----------------------------------------|---|-------|------------|
| Look in:                                                         | 🞯 Desktop                                                                                      | •                                       | + | i 🖄 🗐 | ±∎▼        |
| My Recent<br>Documents<br>Desktop<br>My Documents<br>My Computer | My Documents<br>My Computer<br>My Network Pla<br>PIC<br>Product Softwa<br>Share_Pic<br>V1.0 CD | re                                      |   |       |            |
| Places                                                           | File name:<br>Files of type:                                                                   | G2150I_Save_01.txt<br>Txt files (*.txt) |   | •     | Open       |

4. The modem configuration stored in the profile will be displayed in **Configurator**.

| <u>File T</u> erminal Emulator <u>H</u> elp                                                                                                    |                                                                                                    |                                                               |
|----------------------------------------------------------------------------------------------------|----------------------------------------------------------------------------------------------------|---------------------------------------------------------------|
| Basic Setting GSM Setting SMS Tu                                                                                                    | nnel Init. Strings                                                                                                    |                                                               |
| Serial Interface          Serial Interface         Modify         Baud Rate       115200         Flow Control       None         Data Bits       8         Stop Bits       1 | Int. Strings  <br>Device Name<br>MOXA TECHNOLOGY<br>SIM Card PIN Setup<br>If your SIM card requires a PIN,<br>enter it here: 0000 | Apply  Cet Settings  Get Settings  Sig. Strength  Upgrade Fw/ |
| Parity None 💌                                                                                                    |                                                                                                    | Set Defaults                                                  |
| 🗖 Disable Echo                                                                                                    |                                                                                                    |                                                               |

## **Signal Strength Monitor**

The following instructions illustrate how to configure the serial communication parameters using **Configurator**.

1. Connect the RS-232 port of the OnCell G2100 Series modem to a host PC. On the OnCell G2150I, make sure the RS-232 port is connected and DIP switch 1 is set to ON.

# 

The RS-232 connector uses the standard pinouts. A direct male DB9 to female DB9 cable, such as Moxa's CBL-F9M9-150 (100 cm) or CBL-F9M9-20 (20 cm), can be used to connect to a PC's serial port. If you use a USB-to-serial product to configure the OnCell G2100 Series modem, we strongly recommend using Moxa's **UPort 1110**. Other USB-to-serial products may cause unexpected errors when configuring the OnCell G2100 Series modem.

| 2. | Start OnCell Configurator and select the Create a new Configuration File from |
|----|-------------------------------------------------------------------------------|
|    | Configurator option.                                                          |

| 🛃 OnCell Configurator                                       | 2      |
|-------------------------------------------------------------|--------|
| Welcome to the OnCell Wizard                                |        |
| Use this wizard to set up your OnCell G2100 cellular modem. |        |
|                                                             |        |
|                                                             |        |
| Preate a configuration File                                 |        |
|                                                             |        |
| Create a new Configuration File from Configurator           |        |
|                                                             |        |
| C Create a new Configuration File from Wizard               |        |
|                                                             |        |
| Load a Configuration File                                   |        |
|                                                             |        |
| C. London minima Conferentian Ella to Conferentes           |        |
| C Load an existing Configuration File to Configurator       |        |
|                                                             |        |
|                                                             |        |
|                                                             |        |
|                                                             |        |
|                                                             |        |
| ( Next (                                                    | Cancel |
|                                                             |        |

3. Click the **Sig. Strength** button on the right side of the window.

| 🚅 OnCell Configurator                          |                                                                          |                                   |
|------------------------------------------------|--------------------------------------------------------------------------|-----------------------------------|
| <u>File T</u> erminal Emulator <u>H</u> elp    |                                                                          |                                   |
| Basic Setting GSM Setting SMS Tunn             | nel Init. Strings                                                        |                                   |
| Serial Interface<br>Modify<br>Baud Rate 115200 | Device Name                                                              | Apply  Get Settings  Get Settings |
| Data Bits 8                                    | SIM Card PIN Setup<br>If your SIM card requires a PIN,<br>enter it here: | Upgrade FW                        |

4. Select the appropriate COM port and communication parameters for connecting to the modem and click **OK** to proceed.

| ſ | Connect Set    | ıp                  |   | × |
|---|----------------|---------------------|---|---|
|   | -Connection Se | tup                 |   |   |
|   | COM Port       | COM1                | • |   |
|   | Flow Control   | None                | • |   |
|   | Baud Rate      | 115200              | • |   |
|   | Data Bits      | 8                   | • |   |
|   | Stop Bits      | 1                   | • |   |
|   | Parity         | None                | ⊡ |   |
|   | 🗖 Auto Dete    | ect Serial Settings |   |   |
|   |                |                     |   |   |
|   | OK             | Cancel              |   |   |

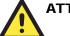

## ATTENTION

If you are not sure which communication parameters you should use, please select the **Auto Detect Serial Settings** option and follow the onscreen instructions. The procedure may take few minutes to complete. When using the **Auto Detect Serial Settings** function, if the **GSM** or the **GPRS** LED is **ON** or blinking, you must remove the SIM card, or use the escape command (+++) on the terminal to disconnect the current connection.

The default parameters are 115200, 8n1, and RTS/CTS flow control.

5. Wait a few moments for the signal strength and the carrier information to be queried. Click **OK** to finish.

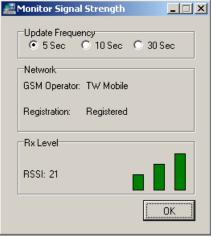

| Signal Strength Indicator | Description                                         |
|---------------------------|-----------------------------------------------------|
| None                      | No signal, or SIM card is not installed properly    |
| 1 bar                     | Weak or insufficient (SMS only)                     |
| 2 bars                    | Average (good for GSM CSD and GPRS connections)     |
| 3 bars                    | Exceptional (good for GSM CSD and GPRS connections) |

## **Upgrading the Firmware**

The following instructions illustrate how to use Configurator to upgrade the firmware of an OnCell G2100 Series.

1. Connect the RS-232 port of the OnCell G2100 Series modem to a host PC. On the OnCell G2150I, make sure the RS-232 port is connected and DIP switch 1 is set to ON.

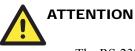

The RS-232 connector uses the standard pinouts. A direct male DB9 to female DB9 cable, such as Moxa's CBL-F9M9-150 (100 cm) or CBL-F9M9-20 (20 cm), can be used to connect to a PC's serial port. If you use a USB-to-serial product to configure the OnCell G2100 Series modem, we strongly recommend using Moxa's UPort 1110. Other USB-to-serial products may cause unexpected errors when configuring the OnCell G2100 Series modem.

2. Start OnCell Configurator and select Create a new Configuration File from Configurator.

| Welcome to the OnCell Wizard                                |      |
|-------------------------------------------------------------|------|
| Use this wizard to set up your OnCell G2100 cellular modem. |      |
|                                                             |      |
|                                                             |      |
|                                                             |      |
| Create a Configuration File                                 |      |
| Create a new Configuration File from Configurator           |      |
|                                                             |      |
| C Create a new Conliguration File from Wizard               |      |
| S create a new conliguidation rule non wizard               |      |
|                                                             |      |
| Load a Configuration File                                   |      |
|                                                             |      |
|                                                             |      |
| C Load an existing Configuration File to Configurator       |      |
|                                                             |      |
|                                                             |      |
|                                                             |      |
|                                                             |      |
|                                                             |      |
|                                                             |      |
| Next                                                        | icer |

3. Click **Upgrade FW** on the right side of the window.

| 🚅 OnCell Configurator                               |                                                    |                     |
|-----------------------------------------------------|----------------------------------------------------|---------------------|
| <u>F</u> ile <u>T</u> erminal Emulator <u>H</u> elp |                                                    |                     |
| Basic Setting GSM Setting SMS Tur                   | nnel Init. Strings                                 |                     |
| Serial Interface                                    | Device Name                                        | Apply               |
| Baud Rate 115200                                    |                                                    | Get Settings        |
| Flow Control None                                   |                                                    | ((0)) Sig. Strength |
| Data Bits 8                                         | SIM Card PIN Setup                                 | Upgrade Fw          |
| Stop Bits 1                                         | If your SIM card requires a PIN,<br>enter it here: |                     |
| Parity None 💌                                       |                                                    | Set Defaults        |
| 🔲 Disable Echo                                      |                                                    |                     |

4. Upgrading the firmware will clear all current configuration settings in the OnCell G2100 Series modem. To exit and save the current settings, click **NO**. To proceed, click **Yes**.

| This will reset the modem to default settings. Your current settings will be lost.<br>To save your modem's current settings, press "Cancel", then use the "Get Settings" function and<br>the "File->Save" command. |
|----------------------------------------------------------------------------------------------------|
| Do you wish to proceed?                                                                                                    |
| Yes                                                                                                    |

5. Select a firmware file from the disk and click **Open** to proceed.

| Open                                                             |                                                                                             |                   |   | ·       | ? ×    |
|------------------------------------------------------------------|---------------------------------------------------------------------------------------------|-------------------|---|---------|--------|
| Look in:                                                         | 🞯 Desktop                                                                                   |                   | • | 🗢 🛍 💣 🎟 | •      |
| My Recent<br>Documents<br>Desktop<br>My Documents<br>My Computer | My Document:<br>My Computer<br>My Network P<br>PIC<br>Product Softw<br>Share_Pic<br>V1.0 CD | laces<br>vare     |   |         |        |
| My Network                                                       | File name:                                                                                  | FW_G2150I_1.2.img |   | •       | Open   |
| Places                                                           | Files of type:                                                                              | Img files (*.img) |   | •       | Cancel |

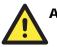

## ATTENTION

Be sure to use the right firmware image file for your model. The OnCell G2110 and OnCell G2110-T both use the same firmware image file. The OnCell G2150I uses a different firmware image file.

6. Select the appropriate COM port and communication parameters for connecting to the modem. Click **OK** to proceed.

| 4 | Connect Set    | սթ                  | × |
|---|----------------|---------------------|---|
|   | -Connection Se | etup                |   |
|   | COM Port       | СОМ1                | • |
|   | Flow Control   | None                | • |
|   | Baud Rate      | 115200              | • |
|   | Data Bits      | 8                   | • |
|   | Stop Bits      | 1                   | • |
|   | Parity         | None                | • |
|   | 🗖 Auto Dete    | ect Serial Settings |   |
|   |                |                     |   |
|   | OK             | Cancel              |   |

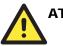

# ATTENTION

If you are not sure which communication parameters you should use, please select the **Auto Detect Serial Settings** option and follow the onscreen instructions. The procedure may take few minutes to complete. When using the **Auto Detect Serial Settings** function, if the **GSM** or the **GPRS** LED is **ON** or blinking, you must remove the SIM card, or use the escape command (+++) on the terminal to disconnect the current connection.

The default parameters are 115200, 8n1, and RTS/CTS flow control.

7. Wait a few moments for the firmware to be downloaded to the OnCell G2100 Series modem.

| Upgrade Firmware To Modem |  |
|---------------------------|--|
| Loading                   |  |
|                           |  |
|                           |  |

8. Click **OK** to finish. **OnCell Configurator** 

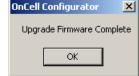

## **Setting Modem Defaults**

The following instructions illustrate how to use Configurator to load the factory default settings into the OnCell G2100 Series modem.

1. Connect the RS-232 port of the OnCell G2100 Series modem to a host PC. On the OnCell G2150I, make sure the RS-232 port is connected and DIP switch 1 is set to ON.

# 

The RS-232 connector uses the standard pinouts. A direct male DB9 to female DB9 cable, such as Moxa's CBL-F9M9-150 (100 cm) or CBL-F9M9-20 (20 cm), can be used to connect to a PC's serial port. If you use a USB-to-serial product to configure the OnCell G2100 Series modem, we strongly recommend using Moxa's UPort 1110. Other USB-to-serial products may cause unexpected errors when configuring the OnCell G2100 Series modem.

2. Start OnCell Configurator and select the **Create a new Configuration File from Configurator** option.

| Configurat  | of option.                                                                                                    |        |
|-------------|----------------------------------------------------------------------------------------------------|--------|
| 🛃 OnCell Co | onfigurator                                                                                                    | ×      |
|             | e <b>to the OnCell Wizard</b><br>izard to set up your OnCell G2100 cellular modem.                                                                                                    |        |
| C           | Create a Configuration File<br>Create a new Configuration File from Configurator<br>Create a new Configuration File from Wizard<br>Load a Configuration File<br>C Load an existing Configuration File to Configurator | >      |
|             |                                                                                                    | Cancel |

3. Click **Set Defaults** on the right side of the window.

| 🚅 OnCell Configurator                       |                                                    |               |
|---------------------------------------------|----------------------------------------------------|---------------|
| <u>File T</u> erminal Emulator <u>H</u> elp |                                                    |               |
| Basic Setting GSM Setting SMS Tur           | nnel Init. Strings                                 |               |
| Serial Interface                            | Device Name                                        | Apply         |
| Baud Rate 115200                            |                                                    | Get Settings  |
| Flow Control None                           |                                                    | Sig. Strength |
| Data Bits 🛛 💌                               | SIM Card PIN Setup                                 |               |
| Stop Bits 1                                 | If your SIM card requires a PIN,<br>enter it here: | Upgrade FW    |
| Parity None                                 |                                                    | Set Defaults  |
| Disable Echo                                |                                                    |               |

4. Select the appropriate COM port and communication parameters for connecting to the modem and click **OK** to proceed.

| 🛃 Connect Set | ap                  | × |
|---------------|---------------------|---|
| Connection Se | etup                |   |
| COM Port      | COM1                | • |
| Flow Control  | None                | • |
| Baud Rate     | 115200              | • |
| Data Bits     | 8                   | • |
| Stop Bits     | 1                   | • |
| Parity        | None                | • |
| Auto Dete     | ect Serial Settings |   |
|               |                     |   |
| ОК            | Cancel              |   |

## 

If you are not sure which communication parameters you should use, please select the **Auto Detect Serial Settings** option and follow the onscreen instructions. The procedure may take few minutes to complete. When using the **Auto Detect Serial Settings** function, if the **GSM** or the **GPRS** LED is **ON** or blinking, you must remove the SIM card, or use the escape command (+++) on the terminal to disconnect the current connection.

The default parameters are 115200, 8n1, and RTS/CTS flow control.

5. Wait a few seconds for the default settings to load and click **OK** to finish.

| Status                                           |
|--------------------------------------------------|
| Reset Modem To Defaults                          |
| Beginning                                        |
|                                                  |
|                                                  |
|                                                  |
| OnCell Configurator                              |
|                                                  |
| Default settings have been applied, 115200 8-N-1 |
| ОК                                               |

On recent hardware revisions of the OnCell G2100 Series modem, default settings can be restored using the reset button. Simply hold the RESET button down for 10 seconds and the modem will be reset to the factory default settings. This feature is implemented on the following model revisions and later: the OnCell G2150I Rev. 1.3, OnCell G2110 Rev 1.1, and OnCell G2110-T Rev. 1.1.

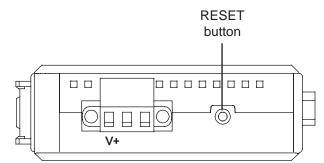

The RESET button performs different operations depending on how long it is held down, as follows:

| Interval    | Action                                                  |
|-------------|---------------------------------------------------------|
| 1 to 3 sec  | Restart the system                                      |
| 3 to 10 sec | GSM/GPRS/SMS Tunnel stop running, PWR LED blinks        |
| Over 10 sec | LEDs turn OFF and ON, factory default settings restored |

# **4** AT Command Set

The AT Command Set can be used to operate, configure and query the OnCell G2100 Series modem. This chapter includes information about the AT Command Set of the OnCell G2100 Series modem.

The following topics are covered in this chapter:

- □ AT Command Set Introduction
- **Gamma** Starting Moxa Terminal Emulator
- □ AT Command Examples
- **Radio Band Selection**
- **D** PIN Code Management
- □ Serial Line Settings
- **2-wire RS-485 Communication (OnCell G2150I** Only)
- □ Additional Information

## **AT Command Set Introduction**

The OnCell G2100 Series modem supports the V.25ter AT command set. The "AT" prefix (also known as the Attention Code) signals the modem that one or more commands are to follow. The AT command set is an industry-standard language that is used to communicate with modems. The OnCell G2100 Series modem is always either in command mode or in on-line mode. When first powered up, the modem will enter command mode. The modem will only accept commands when it is in command mode. Commands that are received when the modem is in on-line mode are treated as data, not as commands. Commands may be entered from terminal software such as Windows HyperTerminal, or Moxa PComm Lite Terminal Emulator.

Settings made with AT commands are automatically reused by the modem until another command is received to change the settings, or the modem is turned off.

All but two of the commands must begin with the characters AT. The two exceptions are the escape sequence (+++), and the repeat command (A/). The command line prefix (letters AT) and the command sequences that follow can be entered in upper case or lower case, but the cases must not be mixed. More than one command can be typed on one line, and commands can be separated by spaces to make them easier to read. The spaces are ignored by the modem's command interpreter. The command line buffer accepts up to 39 characters including, "A" and "T". Spaces, carriage returns, and line feed characters are not placed in the buffer and do not count towards the 39-character limit. If more than 39 characters are entered, or if a syntax error is encountered in the command sequence, the modem returns an ERROR result code, and the command input is ignored.

The modem will acknowledge most commands almost immediately. As soon as you type in a command ending with the carriage return character, your modem will respond with OK.

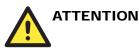

#### +++

This is one of the two commands that do not use the AT prefix. The 3 "plus" signs are used for the Escape Character Sequence. After you have connected to another modem, you may need to return to command mode to modify the modem's configuration or to hang up. To do this, leave your keyboard idle (do not press any keys) for at least one second, and then press "+" three times. You do not need to press the Enter key. After a moment, the modem will respond with OK, indicating that Command mode is now active.

## **Starting Moxa Terminal Emulator**

The following instructions explain how to install the Moxa PComm Lite Package. After installing PComm Lite, you can use the built-in Moxa Terminal Emulator to handle your modem operations.

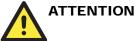

OnCell Terminal Emulator is designed for Windows 2000, XP, 2003, and Vista. If you are running Windows 98, ME, or NT, use PComm Lite V2.6, which can be downloaded on the Moxa website.

- 1. Terminal Emulator is installed with OnCell Configurator. Please refer to Chapter 3 for details.
- 2. Start Terminal Emulator from the Windows Start menu.

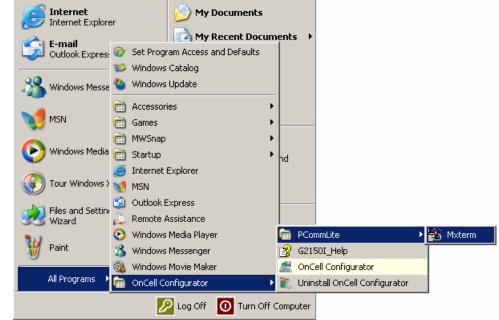

3. The PComm Terminal Emulator user interface will appear. Click the **Open** button, which is the first blue icon on the tool bar.

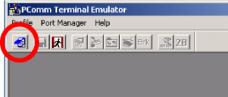

4. Select the target COM port and communication parameters. Click **OK** to open the port.

| roperty                                                            |                                          | <u>×</u>  |
|--------------------------------------------------------------------|------------------------------------------|-----------|
| Communication Paramete                                             | 「   Terminal   File Transfer             | Capturing |
| ─ COM Options<br>Ports :<br>Baud Rate :<br>Data Bits :<br>Parity : | COM1<br>115200<br>8<br>None              |           |
| Stop Bits :                                                        | Output State<br>DTR ON OFF<br>RTS ON OFF |           |
|                                                                    | ОК                                       | Cancel    |

5. Terminal Emulator will connect to the target COM port.

| PComm Terminal Emulator - COM1,115200,None,8,1,Dumb Terminal |
|--------------------------------------------------------------|
| Profile Edit Port Manager Window Help                        |
| 🗐 🖬 🛃 😰 📚 🖼 😹 Brk 🔜 28                                       |
| COM1,115200,None,8,1,Dumb Terminal                           |
|                                                              |
| DTR                                                          |
| RTS                                                          |
|                                                              |

## **AT Command Examples**

The following examples can give users a better understanding of how to use the AT Commands.

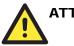

## ATTENTION

Make sure that the RS-232 port of the OnCell G2100 Series modem is connected. For the OnCell G2150I, make sure DIP switch 1 is set to **ON**.

## Modem Acknowledgement

Connect the RS-232 port of the OnCell G2100 Series modem to a host PC. Start PComm Terminal Emulator with the current communication parameters (default: 115200 bps, 8 data bits, None parity, 1 stop bits, and no flow control). Type **AT** and press **Enter**. A modem response of **OK** indicates that the modem is ready.

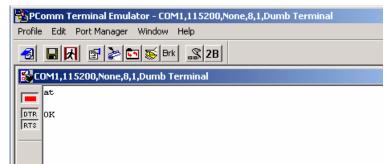

## Verify Signal Strength

Connect the RS-232 port of the OnCell G2100 Series modem to a host PC. Open PComm Terminal Emulator with the current communication parameters (default: 115200 bps, 8 data bits, None parity, 1 stop bits, and no flow control). Type **AT+CSQ** and press **Enter**. The modem will respond with the receive signal strength (RSSI) and channel bit error rate (BER).

|   | SPC:    | omm Terminal Emulator - COM1,115200,None,8,1,Dumb Terminal |
|---|---------|------------------------------------------------------------|
|   | Profile | Edit Port Manager Window Help                              |
|   |         |                                                            |
|   | 🔣 CO    | DM1,115200,None,8,1,Dumb Terminal                          |
|   |         | at                                                         |
|   |         | OK                                                         |
|   | RTS     | at+csq                                                     |
|   |         | +CSQ: 19,0                                                 |
|   |         | ok                                                         |
|   |         |                                                            |
| 1 |         |                                                            |

| Signal St            |                                  |                |
|----------------------|----------------------------------|----------------|
| 0 to 12              | Weak or insufficient             |                |
| 13 to 19             | Average                          |                |
| 20 to 31             | Exceptional                      |                |
| 99                   | No signal                        |                |
| BER ranges from 0 to | 7, with 7 corresponding to a hig | her error rate |

RSSI should be higher than 12 if you wish to create or accept GSM/CSD data calls or establish a GPRS connection. If the RSSI is less than 12, you will only be able to transmit and receive SMS (short message).

Another way to verify RSSI is to check the "SIGNAL" LEDs on the front panel. See Chapter 2 for more information.

## **Radio Band Selection**

Although GSM-900 and GSM-1800 are used in most parts of the world, operators in United States, Canada, and many other countries in the Americas use GSM-850 or GSM-1900. A quad-band industrial cellular modem such as the OnCell G2100 Series modem makes it relatively easy to prepare the product for shipment to different parts of the world.

The GSM/GPRS band of OnCell G2100 Series is configured to 900/1800 MHz by default. For users NOT in this service area, follow the instructions below to set up the correct radio bands.

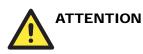

The following procedures can also be carried out using OnCell Configurator

- 1. Connect the RS-232 port of the OnCell G2100 Series modem to a host PC. Start PComm Terminal Emulator using the current communication parameters (default: 115200 bps, 8 data bits, None parity, 1 stop bits, and no flow control).
- 2. Type **AT+WMBS=x**, where x represents one of the band selections shown in the following table, and then press **Enter**.

| Radio Band Selection |                                  |
|----------------------|----------------------------------|
| 0                    | Mono-band, 850 MHz               |
| 1                    | Mono-band, 900 MHz               |
| 2                    | Mono-band, 1800 MHz              |
| 3                    | Mono-band, 1900 MHz              |
| 4                    | Dual-band, 850/1900 MHz          |
| *5                   | Dual-band, 900/1800MHz (default) |
| 6                    | Dual-band, 900/1900MHz           |

For example, users in North America would type the following:

| PComm Terminal Emulator - COM1,115200,None,8,1,Dumb Terminal |
|--------------------------------------------------------------|
| Profile Edit Port Manager Window Help                        |
| 🛃 🖬 🕅 🌌 🖾 😹 Brk 🔊 28                                         |
| COM1,115200,None,8,1,Dumb Terminal                           |
| at                                                           |
| DTR OK                                                       |
| RTS at+wmbs=4                                                |
| OK                                                           |

## **PIN Code Management**

Operation of the OnCell G2100 Series modem requires the installation of an active SIM (Subscriber Identity Module) card. The SIM card contains the necessary data to identify the modem to the network service provider. It is also used to store the GSM/GPRS modem PIN (Personal Identification Number.) and PUK (Personal Unblocking Key), which are also used with mobile phones. The PIN helps prevent unauthorized persons from using the mobile devices. Users must enter the PIN each time the modem is powered up. The PUK is used to unlock a SIM card when an incorrect PIN code has been entered three times.

## Query the Current PIN Status

- 1. Connect the RS-232 port of the OnCell G2100 Series modem to a host PC. Start PComm Terminal Emulator with the current communication parameters (default: 115200 bps, 8 data bits, None parity, 1 stop bit, and no flow control.)
- 2. Type AT+CPIN? and press Enter.

| PComm Terminal Emulator - COM1,115200,None,8,1 | ,Dumb Terminal |
|------------------------------------------------|----------------|
| Profile Edit Port Manager Window Help          |                |
| 🗐 🖬 🕅 🚰 📚 🖼 😹 Brk 🔊 2B                         |                |
| COM1,115200,None,8,1,Dumb Terminal             |                |
| at                                             |                |
| DTR OK                                         |                |
| RTS at+cpin?                                   |                |
| +CPIN: SIM PIN                                 |                |

If the OnCell G2100 Series modem responds with "+CPIN: SIM PIN" then the user must enter the SIM's PIN code.

|                | AT+CPIN? responses                    |
|----------------|---------------------------------------|
| +CPIN: READY   | Modem is not pending for any password |
| +CPIN: SIM PIN | PIN1 is required                      |
| +CPIN: SIM PUK | PUK1 is required                      |

If the OnCell G2100 Series modem responds with "+**CPIN: READY**" then the SIM security is disabled, or the PIN for the SIM was entered correctly.

If the modem responds with +CPIN: SIM PIN, type AT+CPIN=<pin> where <pin> is the correct PIN. Press Enter. The following example shows "0000" being entered for the PIN.
 PComm Terminal Emulator - COM1,115200,None,8,1,Dumb Terminal

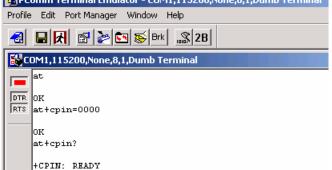

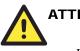

### ATTENTION

Be careful when entering the PIN codes.

After 3 unsuccessful attempts at entering the PIN, you will need to use the PUK to proceed. PUK validation forces the user to enter a new PIN code as a second parameter, and this will be the new PIN code if PUK validation succeeds. CHV1 will be enabled if PUK1 is correct. Therefore, the application uses the following command:

AT+CPIN=<*PUK*>,<*NewPIN*>

Note that users must apply for PUK codes from the mobile service provider.

### **Disable the Facility Lock**

Disabling the facility lock will allow the OnCell G2100 Series modem to operate without entering the PIN code each time the modem is powered up.

- 1. Type **AT+CPIN=**<*pin>* where *<pin>* is the correct PIN. Press **Enter**.
- 2. Type **AT+CLCK="SC",0,**<*pin>* where SC should be capitals and <*pin>* is the correct PIN. The following example shows "0000" being entered for the PIN:

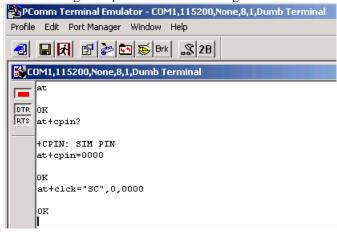

3. To enable the facility lock, type **AT+CLCK="SC",1,***qin>* The following example shows "0000" being used for the PIN.

| Pconini reminal englacor - comi,113200,401e,6,1,00110 remina |
|--------------------------------------------------------------|
| Profile Edit Port Manager Window Help                        |
| 🗐 🖬 🕅 🚰 📚 🖼 😹 Brk 🔜 28                                       |
| COM1,115200,None,8,1,Dumb Terminal                           |
| at                                                           |
| DTR OK<br>RTS at+clck="SC",1,0000                            |
| OK                                                           |

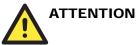

Once the correct PIN is entered, the system (firmware V1.2 or above) will activate the **Automatic PIN Entry** function. This function will store the current PIN in its memory and enter it into the OnCell G2100 Series modem each time the system boots up. If the SIM card does not match the current PIN, the **Automatic PIN Entry** function will be deactivated.

To activate the **Automatic PIN Entry** function again, use the **AT**+ **CPIN** command or OnCell Configurator to enter the correct PIN.

To disable Automatic PIN Entry once and for all, use the AT\*USEPIN=0 command.

## **Serial Line Settings**

Changes to the serial communication parameters take effect immediately. You will need to update your terminal settings to match any changes in the serial communication parameters.

Configuration can also be performed with the AT\*SERIAL command or OnCell Configurator.

The default serial communication parameters are **115200 bps**, **8 data bits**, **None parity**, **RTS/CTS flow control, and 1 stop bit**. Before changing the settings, first connect the RS-232 port of the OnCell G2100 Series modem to a host PC. Open PComm Terminal Emulator with the current communication parameters.

### Modifying Baudrate

 Type AT+IPR=x and press Enter, where x corresponds to one of the following baudrates: 300, 600, 1200, 2400, 4800, 9600, 19200, 38400, 57600, 115200, 0 (autobauding). For example, type AT+IPR=9600 to change the baudrate to 9600 bps:

| PComm Terminal Emulator - COM1,115200,None,8,1,Dumb Terminal |
|--------------------------------------------------------------|
| Profile Edit Port Manager Window Help                        |
|                                                              |
| COM1,115200,None,8,1,Dumb Terminal                           |
| at<br>OK<br>RTS<br>OK                                        |

2. Modify the terminal settings to match the new serial communication parameters.

| riopercy                | <u>^</u>                         |
|-------------------------|----------------------------------|
| Communication Parameter | Terminal File Transfer Capturing |
| COM Options             |                                  |
| Ports :                 | *COM1 💌                          |
| Baud Rate :             | 9600 🔽                           |
| Data Bits :             | 9600                             |
| Parity :                | 38400                            |
| Stop Bits :             | 115200                           |
| - Flow Control          | Output State                     |
| E RTS/CTS               | DTR O ON C OFF                   |
| XON/XOFF                | RTS O ON C OFF                   |
|                         |                                  |
|                         |                                  |
|                         | OK Cancel                        |
|                         |                                  |

3. Type AT&W and press Enter to save the settings.

 PComm Terminal Emulator - COM1,9600,None,8,1,Dumb Terminal

 Profile Edit Port Manager Window Help

 Image: Image:

## Modifying Data Bits and Parity

1. Type **AT+ICF=***x*,*y* and press **Enter**, where **x** and **y** correspond to the following parameters.

|                          | 1 | 8 data bits, 2 stop bits          |
|--------------------------|---|-----------------------------------|
| x = Data bits/ stop bits | 2 | 8 data bits, 1 parity, 1 stop bit |
|                          | 3 | 8 data bits, 1 stop (default)     |
|                          | 4 | 7 data bits, 2 stop bits          |
|                          | 5 | 7 data bits, 1 parity, 1 stop bit |
|                          | 6 | 7 data bits, 1 stop bit           |
| y = Parity               | 0 | Odd parity                        |
|                          | 1 | Even parity                       |
|                          | 2 | Mark parity                       |
|                          | 3 | Space parity                      |
|                          | 4 | None parity (default)             |

For example, type AT+ICF=5,1 to change the parameters from 8n1 to e71:

| PComm Terminal Emulator - COM1,9600,None,8,1,Dumb Terminal |  |  |  |
|------------------------------------------------------------|--|--|--|
| Profile Edit Port Manager Window Help                      |  |  |  |
| 🕘 🖬 🕅 🚰 📚 🖼 😹 Brk 🔊 28                                     |  |  |  |
| COM1,9600,None,8,1,Dumb Terminal                           |  |  |  |
| at                                                         |  |  |  |
| RTS at+icf=5,1                                             |  |  |  |
| OK                                                         |  |  |  |

2. Modify the terminal settings to match the new serial communication parameters.
Property

| Communication Paramete | er Terminal File Transfer Capturing |
|------------------------|-------------------------------------|
| COM Options            |                                     |
| Ports :                | *C0.41                              |
| Baud Rate :            | 9600 🔽                              |
| Data Bits :            | 7                                   |
| Parity :               | Even                                |
| Stop Bits :            | 1                                   |
|                        |                                     |
| Flow Control           | Output State                        |
| RTS/CTS                | DTR ON OFF                          |
| XON/XOFF               | RTS CON COFF                        |
|                        |                                     |
|                        |                                     |
|                        | OK Cancel                           |

3. Type AT&W and press Enter to save the settings.

|   | Frome Ealt Forthanager window help |                                 |  |
|---|------------------------------------|---------------------------------|--|
|   | -                                  | 🖬 🕅 🚰 🔄 🐺 Brk 🔜 28              |  |
|   | 👪 C                                | DM1,9600,Even,7,1,Dumb Terminal |  |
|   |                                    | at                              |  |
| 1 | DTR                                | ok                              |  |
| I | RTS                                | atáw                            |  |
| 1 |                                    | 0K                              |  |

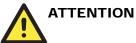

Changes to the serial communication parameters take effect immediately. You will need to update your terminal settings to match any changes in the serial communication parameters.

**Autobauding** and +++ escape command only work with 8n1 or e71 settings. Using other settings will disable these functions.

2 stop bits are only allowed with None parity.

### Flow Control

The default RTS/CTS flow control setting is **none.** Follow these steps to enable flow control:

1. Type **AT+ICF=2,2** and press **Enter**. To disable flow control again, type **AT+ICF=0,0** and press **Enter**.

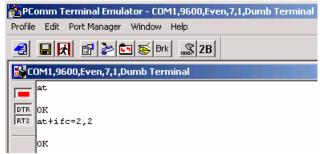

2. Type **AT&W** and press **Enter** to save the settings.

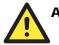

## ATTENTION

Changes to the serial communication parameters take effect immediately. You will need to update your terminal settings to match any changes in the serial communication parameters.

XON/XOFF flow control is not supported.

## 2-wire RS-485 Communication (OnCell G2150I Only)

2-wire RS-485 is half-duplex communication. For this reason, the modem's local echo should be disabled. Follow these steps to disable local echo:

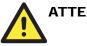

## ATTENTION

The local echo function can also be disabled using **OnCell Configurator**.

- 1. On the bottom of the modem, set DIP switch 1 to **ON**.
- 2. Connect the modem's RS-232 port to a host PC. Start PComm Terminal Emulator with the current communication parameters (default: 115200 bps, 8 data bits, None parity, 1 stop bits).
- 3. Type **ATE0** and press **Enter** to disable the local echo.

4. Type **AT&W** and press **Enter** to save the settings. Note that because the local echo is disabled, users will no see any response from the modem at the terminal screen.

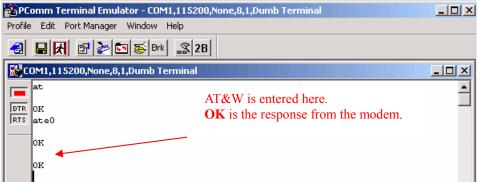

5. On the bottom of the modem, set DIP switch 1 to **OFF**, DIP switch 2 to **ON**, and DIP switch 3 to **ON**. This configures the modem for 2-wire RS-485 communication.

## Additional Information

• V.25ter recommendation

Commands that are not listed in the **OnCell G2100 Series AT Commands Guide** (on the Document and Software CD) are not supported. For commands that are not supported, the OnCell G2100 Series modem will respond with "ERROR". Modulation control, error control, and data compression commands are not recognized. An "ERROR" string will be returned.

#### • GSM 07.05 recommendation

07.05 commands that are not described in this manual will not be implemented. An "ERROR" string will be returned.

- **GSM 07.07 recommendation** 07.07 commands that are not described in this manual will not be implemented. An "ERROR" string will be returned
- The ATQ1 command for "Result Code Suppression not transmitted" is not supported.
- Moxa's proprietary AT commands are supported by firmware versions V1.2 and later. Please refer to the **OnCell G2100 Series AT Commands Guide** on the Document and Software CD for further information.

## **GSM/CSD** Connection

A Circuit-Switched Data Connection makes the wireless modem work in a manner similar to a regular analog modem. You must have CSD service in order to make a CSD call.

This chapter covers the following topics:

- **Overview**
- □ Initiating a CSD Connection
- □ Answering a CSD Connection

## Overview

CSD (Circuit Switched Data) is the original form of data transmission developed for GSM systems. By using a single radio time slot, CSD is able to deliver 9.6 to 14.4 kbit/s data transmission to both the GSM network and PSTN switching subsystem through direct calls. Most of the time, it is initiated by standard AT commands. Using the modem to access remote devices by CSD is often more convenient than installing cables and data lines. Data collection and monitoring will be more flexible since CSD can be used for applications that are hard to wire or hard to access.

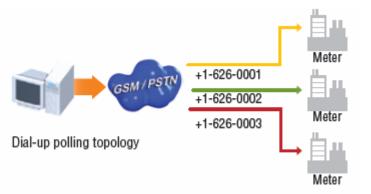

## Initiating a CSD Connection

A CSD connection can be initiated using the OnCell G2100 Series modem and PComm Terminal Emulator.

1. Start PComm Terminal Emulator with the current communication parameters default: 115200 bps, 8 data bits, None parity, 1 stop bit, and no flow control.

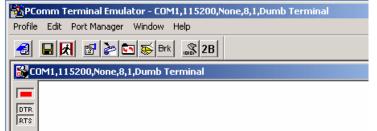

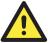

#### ATTENTION

Check the "SIGNAL" LED indicators on the front panel of the OnCell G2100 Series modem. If the LEDs are all off, then the SIM card is not installed properly, or there is no signal present.

If only one LED is illuminated, then the signal is not strong enough to create a CSD connection. Adjust the position of the antenna, change the location of the modem, or use an optional high-gain antenna.

Verify that your SIM card has CSD service activated. For most regions, you must apply with your mobile service provider to receive this service.

Verify that the RS-232 port on the OnCell G2100 Series modem is connected. For the OnCell G2150I, verify that DIP switch 1 is set to **ON**.

- 2. Type **ATD** *<phone number>* and press **Enter**. For example, type **ATD 0289191230** if the phone number is 0289191230.
- 3. Check the GSM indicator on the front panel of the modem. If the LED is on and an amber color, the CSD connection has been established successfully. You can switch to data mode to proceed with data communication.
- 4. To close the CSD connection, type +++. The modem will respond with **OK** to indicate that you have already switched back to the command mode.

| 5. | Type <b>ATH</b> and press <b>Enter</b> to disconnect.        |  |  |  |  |
|----|--------------------------------------------------------------|--|--|--|--|
|    | PComm Terminal Emulator - COM1,115200,None,8,1,Dumb Terminal |  |  |  |  |
|    | Profile Edit Port Manager Window Help                        |  |  |  |  |
|    | 🛃 🖬 🛃 🚰 📚 Brk 🔊 28                                           |  |  |  |  |
|    | COM1,115200,None,8,1,Dumb Terminal                           |  |  |  |  |
|    | at                                                           |  |  |  |  |
|    | DTR OK                                                       |  |  |  |  |
|    | RTS atd 0972613404                                           |  |  |  |  |
|    | OK                                                           |  |  |  |  |
|    | ath                                                          |  |  |  |  |
|    | ok                                                           |  |  |  |  |
|    |                                                              |  |  |  |  |
|    |                                                              |  |  |  |  |

+++ is the escape sequence, and **ATH** is the hang-up command.

For international calls, the local international prefix does not required, but the + character is. You would type **ATD+886289191230.** 

## Answering a CSD Connection

PComm Terminal Emulator can be used to answer a CSD call manually:

1. When the terminal displays "RING", type ATA and press Enter.

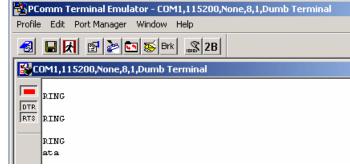

Check the GSM indicator on the front panel. If the LED is on and an amber color, the CSD connection has been established successfully. The modem will automatically switch to data mode. At this point, you can proceed with data communication.

PComm Terminal Emulator can be used to configure the modem to answer CSD calls automatically:

- 1. In the terminal window, type **ATS0=x** and press **Enter**. For **x**, substitute the number of rings that the modem should receive before answering the call. For example, to answer after the first ring, type **ATS0=1**.
- 2. Type AT&W and press Enter.

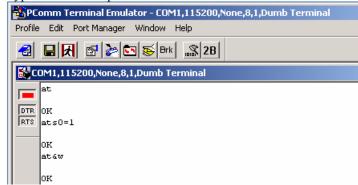

To disconnect the modem, type +++. The modem will respond with **OK**, which means that you have already switched back to command mode. Type **ATH** and press **Enter** to disconnect.

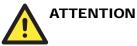

# ATA is the answer command. ATS0=<x> is the auto-answer command. The AT&W command saves the current settings to the modem.

It is much easier to configure auto-answer with OnCell Configurator. On the GSM Setting tab, select **Enable Auto-answer on Rings** and enter the desired number of rings.

| 🖥 OnCell Configurator                       | OnCell Configurator                                           |       |  |  |
|---------------------------------------------|---------------------------------------------------------------|-------|--|--|
| <u>File T</u> erminal Emulator <u>H</u> elp |                                                               |       |  |  |
| Basic Setting GSM Setting SMS Tu            | innel Init. Strings                                           |       |  |  |
| GSM Connection                              | DTR Drop Action     Ignore DTR     C Command Mode     Hang Up | Apply |  |  |

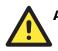

#### ATTENTION

If you are answering a call from a PSTN dial-up modem, type **AT+CICB=0** to force the incoming call to be a data call. Type **AT+CBST=7**, **0**, **1** to select bearer type to V.32 modem (9600 bps). In addition, type **AT&W** to save the settings. For further information, please refer to the OnCell G2100 Series AT Commands Guide on the Document and Software CD.

This task can be performed easily in OnCell Configurator. Select the V32. 9600 option and click **Apply** to activate the function.

6

## **Using Short Message Services**

GSM technology offers the benefit of using SMS (short message service) as an easy way to communicate over the mobile network. In this chapter, we explain how to use SMS with the OnCell G2100 Series modem.

The following topics are covered in this chapter:

- Sending Short Messages
- □ Reading Short Messages
- **Deleting Short Messages**
- □ SMS Tunnel Mode

## **Sending Short Messages**

Follow these instructions to send a short message to a specific phone number.

- 1. Type AT+CMGF=1 and press Enter.
- 2. Type **AT+CMGS=**"*<phone number>*" and press **Enter.** The terminal will present a ">" prompt. Enter your message at the prompt.

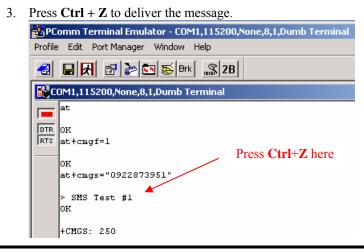

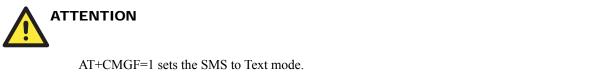

## **Reading Short Messages**

Follow these instructions to read a short message that was sent to the OnCell.

- 1. Type AT+CMGF=1 and press Enter.
- 2. When a short message is received, the modem will respond with a storage number for the message. The storage number will appear as +**CMTI:** "**SM**", *x* (where *x* is the storage number).
- 3. Type **AT+CMGR=***x* to read the message (where *x* is the storage number of the message).

In the example, the storage number is 5, which means that the message is stored in the  $5^{th}$  storage location.

| PComm Terminal Emulator - COM1,115200,None,8,1,Dumb Terminal |                                                                            |  |  |  |
|--------------------------------------------------------------|----------------------------------------------------------------------------|--|--|--|
| Profile                                                      | Edit Port Manager Window Help                                              |  |  |  |
| -                                                            | 🖬 🛃 🎥 🔄 😹 Brk 🔜 2B                                                         |  |  |  |
| 👪 C                                                          | DM1,115200,None,8,1,Dumb Terminal                                          |  |  |  |
|                                                              | at                                                                         |  |  |  |
| DTR                                                          | ок                                                                         |  |  |  |
|                                                              | CMTI: "SM",5<br>t+cmgr=5                                                   |  |  |  |
|                                                              | +CMGR: "REC UNREAD","+886972613404",,"07/03/19,00:36:24+32"<br>SMS Test #1 |  |  |  |
|                                                              | ok                                                                         |  |  |  |

## **Deleting Short Messages**

Follow these instructions to delete a short message.

1. Type **AT+CMGD=***x*,*n* and press **Enter**. For *x*, select one of the following options:

| "REC UNREAD" | Shows received unread messages |
|--------------|--------------------------------|
| "REC READ"   | Shows received read messages   |
| "STO UNSENT" | Shows stored unsent messages   |
| "STO SENT"   | Shows stored sent messages     |
| "ALL"        | Shows messages                 |

For *n*, select one of the following options:

- 0 Delete message at location <include the index number>
- 1 Delete all READ messages.
- 2 Delete all READ and SENT messages.
- 3 Delete all READ, SENT, and UNSENT messages.
- 4 Delete ALL messages. "REC UNREAD" Shows received unread messages.
- 2. The following example shows how to delete all short messages in the storage.

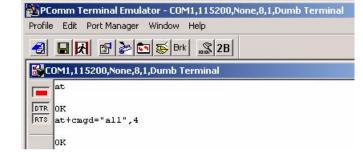

Please refer to the OnCell G2100 Series AT Command Set on the Document and Software CD for additional information on AT commands for SMS.

## SMS Tunnel Mode

A major benefit of GSM technology is that it supports short messages (SMS) for easy communication over the mobile network. Moxa's proprietary SMS Tunnel Mode allows you to expand your applications and reduce cost. For example, SMS Tunnel Mode can be used to update the message on a highway display panel, place refill orders for vending machines, or handle maintenance for remote rental equipment. SMS Tunnel Mode can even generate SMS alarms by converting text, binary, or Unicode data from a legacy device to short messages without the use of AT commands. SMS Tunnel Mode is particularly suitable for devices that communicate infrequently or lack access to the local network. SMS Tunnel Mode converts both ASCII and binary data to short messages transparently and bidirectionally. In addition, caller ID (phone number) can be used to block messages from uncertified users, broadcast messages, and unwanted SMS advertisements.

SMS Tunnel Mode has the following features:

- Transparently converts serial data to short message or vise versa without using AT Commands.
- Text, binary, and Unicode formats are supported.
- Verification of Incoming Caller ID is implemented to block uncertified users.
- The configuration profile can be easily stored and copied to other modems.

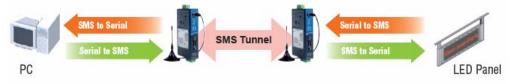

The following instructions explain how to use Configurator to configure SMS Tunnel Mode.

- 1. Connect the RS-232 port of the OnCell G2100 Series modem to a host PC. On the OnCell G2150I, make sure the RS-232 port is connected and DIP switch 1 is set to ON.
- 2. Start OnCell Configurator and select the **Create a new Configuration File from Configurator** option.

| 🚅 OnCell Configurator                                       | x |
|-------------------------------------------------------------|---|
| Welcome to the OnCell Wizard                                |   |
| Use this wizard to set up your OnCell G2100 cellular modem. |   |
|                                                             |   |
| Defeate a Configuration File                                |   |
| Create a new Configuration File from Configurator           |   |
| Create a new conliguration rile from conliguration          |   |
| C Create a new Configuration File from Wizard               |   |
|                                                             |   |
| Load a Configuration File                                   |   |
|                                                             |   |
| C Load an existing Configuration File to Configurator       |   |
|                                                             |   |
|                                                             |   |
|                                                             |   |
|                                                             |   |
|                                                             | _ |
| [Next] Cancel                                               |   |
|                                                             | - |

Unicode

3. On the **SMS Tunnel** tab, select **SMS-IN** to forward incoming short messages to the attached serial device. Select **SMS-OUT** to transmit serial data from the attached serial device as SMS messages. The **Caller ID Verification** (phone number) and **Target Phone Number** should be specified.

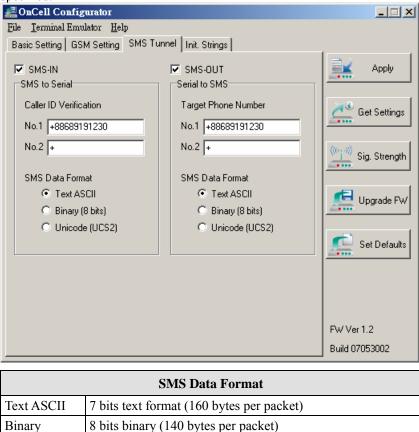

16 bits Unicode (UCS2) format (70 bytes per packet)

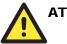

## ATTENTION

The Target Phone Number must be specified if SMS-OUT is activated.

The **Target Phone Number** and **Caller ID Verification** must be written in international format, starting with "+" followed by the country code.

If you leave **Caller ID Verification** blank, the OnCell G2100 Series modem will allow all incoming short messages to be forwarded to the attached serial device. This includes system broadcasts and advertisements.

Once the SMS Tunnel (SMS-OUT, SMS-IN or both) is activated and the SIM has registered to a carrier, the **GSM** LED will start blinking. The mode will be **Data Mode**, which does not allow users to enter AT Commands. If necessary, use the **escape command** (+++) from the terminal to switch to **Command Mode**. Command Mode allows the use of AT commands or OnCell Configurator.

SMS Tunnel Mode will disable auto-answering and connections by GSM, CSD, and GPRS.

The timeout between characters is 0.5 seconds. Messages that require a longer time period will be split into 2 or more messages.

The following instructions show how to configure SMS Tunnel mode using the Wizard.

- 1. Connect the RS-232 port of the OnCell G2100 Series modem to a host PC. On the OnCell G2150I, make sure the RS-232 port is connected and DIP switch 1 is set to ON.
- 2. Start OnCell Configurator and select the **Create a new Configuration File from Wizard** option.

| 🛃 OnCell Configurator                                                                                                    | x   |
|----------------------------------------------------------------------------------------------------|-----|
| Welcome to the OnCell Modem Wizard<br>Use this wizard to set up your OnCell G2100 cellular modem.                                                                                                    |     |
| Create a Configuration File<br>Create a new Configuration File from Configurator<br>Create a new Configuration File from Wizard<br>Load a Configuration File<br>C Load an existing Configuration File to Configurator |     |
| Next Can                                                                                                    | cel |

3. Select **SMS Tunnel Mode** and click **Next** to proceed.

|        | 🛃 OnCell Configurator 🔀                                                                                                    |
|--------|----------------------------------------------------------------------------------------------------|
|        | Welcome to the OnCell Modem Wizard<br>Use this wizard to set up your OnCell G2100 cellular modem.<br>Please select mode that you would like set up |
|        | Select an Operation Mode     Transparent Mode     SMS Tunnel Mode     Modem is fully controlled by AT Commands in Transparent Mode.                |
|        | Back Next Cancel                                                                                                    |
| ATTENT | ION                                                                                                    |

Transparent Mode provides the general functions of a GSM/GPRS modem.

4. On the **SMS Tunnel Mode Settings** page, select **SMS-IN** to forward incoming short messages to the attached serial device. Select **SMS-OUT** to transmit serial data from the attached serial device as SMS messages. The **Caller ID Verification** (phone number) and **Target Phone Number** should be specified. Click **Next** to proceed.

| 🛃 OnCell Configurator 🛛 🔀                                                                                                    |                     |  |  |  |
|----------------------------------------------------------------------------------------------------|---------------------|--|--|--|
| SMS Tunnel Mode Settings<br>SMS Data Mode creates a data tunnel for low-speed and non-time-critical applications to<br>send data over SMS service provided by a carrier. |                     |  |  |  |
| SMS-IN                                                                                                    | SWS-OUT             |  |  |  |
| SMS to Serial                                                                                                    | Serial to SMS       |  |  |  |
| Caller ID Verification                                                                                                    | Target Phone Number |  |  |  |
| No.1 +88689191230                                                                                                    | No.1 +88689191230   |  |  |  |
| No.2 +                                                                                                    | No.2 +              |  |  |  |
| SMS Data Format                                                                                                    | SMS Data Format     |  |  |  |
| Text ASCII                                                                                                    | Text ASCII          |  |  |  |
| C Binary (8 bits)                                                                                                    | C Binary (8 bits)   |  |  |  |
| O Unicode (UCS2)                                                                                                    | C Unicode (UCS2)    |  |  |  |
|                                                                                                    |                     |  |  |  |
|                                                                                                    | Back Next Cancel    |  |  |  |

Sig. Strength

| SMS Data Format                                     |                                                     |  |
|-----------------------------------------------------|-----------------------------------------------------|--|
| Text ASCII7 bits text format (160 bytes per packet) |                                                     |  |
| Binary                                              | 8 bits binary (140 bytes per packet)                |  |
| Unicode                                             | 16 bits Unicode (UCS2) format (70 bytes per packet) |  |

## 

The Target Phone Number must be specified if SMS-OUT is activated.

The **Target Phone Number** and **Caller ID Verification** must be written in international format, starting with "+" followed by the country code.

If you leave **Caller ID Verification** blank, the OnCell G2100 Series modem will allow all incoming short messages to be forwarded to the attached serial device. This includes system broadcasts and advertisements.

Once the SMS Tunnel (SMS-OUT, SMS-IN or both) is activated and the SIM has registered to a carrier, the **GSM** LED will start blinking. The mode will be **Data Mode**, which does not allow users to enter AT Commands. If necessary, use the **escape command** (+++) from the terminal to switch to **Command Mode**. Command Mode allows the use of AT commands or OnCell Configurator.

SMS Tunnel Mode will disable auto-answering and connections by GSM, CSD, and GPRS.

The timeout between characters is 0.5 seconds. Messages that require a longer time period will be split into 2 or more messages.

The complete profile will be displayed in **Configurator**. Click **Apply** to save the settings 5. onto the modem. 🚅 OnCell Configurator \_ 🗆 🗵 File Terminal Emulator Help Basic Setting | GSM Setting | SMS Tunnel | Init. Strings | SMS-IN SMS-OUT Apply -SMS to Serial-Serial to SMS Caller ID Verification Target Phone Number Get Settings No.1 +88689191230 No.1 +88689191230 No.2 + No.2 +

# **7** GPRS Connection

The following topics are covered in this chapter:

### **GPRS** Overview

#### □ Windows GPRS Access

- Installing Modem Driver
- Modem Diagnostics
- > Setting up the APN
- Adding Windows DUN Entr

## **GPRS** Overview

GPRS is a packet-switched technology, which means that multiple users share the same transmission channel. In addition, transmission only occurs when there is outgoing data. This means that the available bandwidth can be dedicated solely to data communication as needed. In general, a GPRS network can be viewed as a special IP network that offers IP connectivity to IP terminals. Devices such as PCs, embedded computers, and PLCs that are PPP-enabled can be easily connected to the IP network and the Internet.

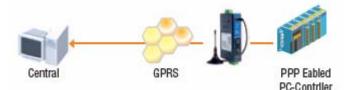

The OnCell G2100 Series modem is a multi-slot Class 10 device, which means that there are **4 Rx** timeslots plus **1 Tx** timeslot, or **3 Rx** timeslots plus **1 Tx** timeslot. This requires that the provider support CS-1 to CS-4 coding schemes. GPRS offers no guaranteed data rates or bandwidth. The value assigned by the provider (coding scheme and timeslots) can change dynamically during a connection.

In general, for the 1 Tx + 4 Rx combination, the Tx throughput is around 8 to 12 Kbps and the Rx throughput is around 32 to 48 Kbps.

For the 2 Tx + 3 Rx combination, the Tx throughput is around 8 to 12 Kbps and the Rx throughput is around 32 to 48 Kbps.

## Windows GPRS Access

The OnCell G2100 Series modem can use Windows DUN (Dial-up Networking) to provide Internet access through the GPRS mobile network. The following pages explain how to configure the modem and your Windows system for GRPS access.

# 

The specific steps may vary depending on your version of Windows and your Windows settings.

## Installing Modem Driver

1. In the Control Panel, open "Phone and Modem Options" and go to the "Modem" tab. Click **Add** to add a new modem.

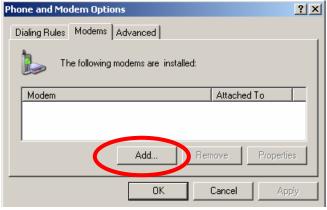

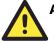

## ATTENTION

The first time you access the Phone and Modem Options, Windows will ask you to input the area code. Enter the area code to proceed.

2. When the Install Mode window opens, select **Don't detect my modem**, **I will select it from a list** and click **Next**.

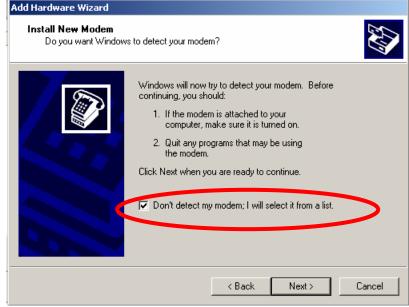

- 3. Next, click Have Disk. Add Hardware Wizard Install New Modem Select the manufacturer and model of your modem. If your modem is not listed, or if you have an installation disk, click Have Disk. Manufacturer Models ٠ (Standard Modem Types) Communications cable between two computers 💱 Parallel cable between two computers 💱 Standard 🛛 300 bps Modem 💱 Standard 1200 bps Modem Elandard 2400 box Modom Have Disk. 📷 This driver is digitally signed. Tell me why driver signing is important < Back Next> Cancel
- 4. When the Install From Disk window opens, click Browse.

| nstall Fro | om Disk                                                                                                   | ×            |  |
|------------|----------------------------------------------------------------------------------------------------|--------------|--|
| J          | Insert the manufacturer's installation disk, and then make sure that the correct drive is selected below. | OK<br>Cancel |  |
|            | Copy manufacturer's files from:                                                                           | Browse       |  |

5. Select the **OnCell\_G2100\_Series.inf** driver. The file is located in the **Win\_Driver** directory on the Document and Software CD. Click **Open** to proceed.

| Locate File    |                           |         |        |  |  |
|----------------|---------------------------|---------|--------|--|--|
| Look in: 🔀     | Win_Driver                | - 3 🕫 1 | 🤊 🛄 -  |  |  |
| ONCell_G       | 2100_Series.              |         |        |  |  |
|                |                           |         |        |  |  |
|                |                           | Le la   |        |  |  |
|                |                           |         |        |  |  |
|                |                           |         |        |  |  |
| File name:     | ONCell_G2100_Series       |         | Open   |  |  |
| Files of type: | Setup Information (*.inf) |         | Cancer |  |  |

| 6. | When th     | e Install From Disk page oper                                                             | ns, click OK |                  |                |
|----|-------------|-------------------------------------------------------------------------------------------|--------------|------------------|----------------|
|    | Install Fro | om Disk                                                                                   |              |                  | ×              |
|    |             | Insert the manufacturer's installation disk<br>make sure that the correct drive is select |              | OK<br>Cancel     |                |
|    |             | Copy manufacturer's files from:<br>D:\Win_Driver                                          | •            | Browse           | ]              |
| 7. | Click Ne    |                                                                                           |              |                  |                |
|    | Add Hard    | ware Wizard                                                                               |              |                  |                |
|    | Instal      | l New Modem                                                                               |              |                  |                |
|    | 1           | Select the manufacturer and model of you<br>have an installation disk, click Have Disk    |              | modem is not lis | ted, or if you |
|    | Models      |                                                                                           |              |                  |                |
|    |             | a OnCell G2100 Series GSM GPRS Mode                                                       | 200          |                  |                |
|    |             |                                                                                           |              |                  |                |
|    |             | s driver is not digitally signed!<br>me why driver signing is important                   |              |                  | Have Disk      |
|    |             |                                                                                           | < Back       | Next >           | Cancel         |

8. When the next window opens, select the COM port that you are using and click Next. Add Hardware Wizard

| Install New Modem<br>Select the port(s) you v | want to install the modem on.                                                                                                    |
|-----------------------------------------------|----------------------------------------------------------------------------------------------------|
|                                               | You have selected the following modem:<br>Moxa OnCell G2100 Series GSM GPRS Modem<br>On which ports do you want to install it?<br>C All ports<br>Selected ports<br>COM1<br>COM2 |
|                                               | < Back Next > Cancel                                                                                                    |

9. A message will appear stating that the driver has not passed Windows Logo testing. Click **Continue Anyway** to proceed.

| Hardware | e Installation                                                                                                    |
|----------|----------------------------------------------------------------------------------------------------|
| 1        | The software you are installing for this hardware:<br>Moxa OnCell G2100 Series GSM GPRS Modem<br>has not passed Windows Logo testing to verify its compatibility<br>with Windows XP. (Tell me why this testing is important.)<br>Continuing your installation of this software may impair<br>or destabilize the correct operation of your system<br>either immediately or in the future. Microsoft strongly<br>recommends that you stop this installation now and<br>contact the hardware vendor for software that has<br>passed Windows Logo testing. |
|          | Continue Anyway STOP Installation                                                                                                    |

- 10. Click Finish to complete the installation procedure.

   Add Hardware Wizard

   Install New Moden

   Modem installation is finished!

   Vour modem has been set up successfully.

   If you want to change these settings, double-click the Phone and Modem Options icon in Control Panel, click the Modems tab, select this modem, and then click Properties.

   Image: Add Hardware Wizard

   Modem installation is finished!

   Image: Add Hardware Wizard

   Image: Add Hardware Wizard

   Image: Add Hardware Wizard

   Image: Add Hardware Wizard

   Image: Add Hardware Wizard

   Image: Add Hardware Wizard

   Image: Add Hardware Wizard

   Image: Add Hardware Wizard

   Image: Add Hardware Wizard

   Image: Add Hardware Wizard

   Image: Add Hardware Wizard

   Image: Add Hardware Wizard

   Image: Add Hardware Wizardware Wizard

   Image: Add Hardware Wizardware Wizard
- 11. At this point, the OnCell G2100 Series driver should be listed in "Phone and Modem Options" on the "Modems" tab.

| ling Rules Modems Advanced          |
|-------------------------------------|
|                                     |
| The following modems are installed: |

### **Modem Diagnostics**

The following instructions explain how to verify that the modem is installed properly and has been activated.

1. From the Control Panel, open **Phone and Modem Options**. On the **Modem** tab, click **Properties**.

| ialing Rules Modems Advanced              |               |
|-------------------------------------------|---------------|
| The following modems are installed:       |               |
| Modem                                     | Attached To   |
| 🍣 Moxa OnCell G2100 Series GSM GPRS Modem | COM1          |
|                                           |               |
| Add Remov                                 | ve Properties |

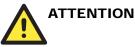

Make sure that the RS-232 port of the OnCell G2100 Series modem is connected. For the OnCell G2150I, make sure DIP switch 1 is set to **ON**.

Make sure the **SMS Tunnel Mode** is disabled. If the GSM LED is blinking, that means that SMS Tunnel Mode is enabled and activated. To switch back to Command Mode, you must send the **escape command** (+++) using terminal software, or remove the SIM card directly.

- Moxa OnCell G2100 GSM GPRS Modem Properties
   ? ×

   General Modem Diagnostics Advanced Driver
   Modem Information

   Field Value
   Value

   Hardware ID oncellg2150i80335dcc
   Command Response

   Query Modem
   Query Modem

   Logging
   View log

   OK
   Cancel
- 2. On the Diagnostics tab, click **Query Modem**.

3. If the query is successful, you will be able to see commands that are sent to the modem and the modem's responses.

| Moxa OnCell G2100 GSM GPRS Modem Properties                    | <u>? ×</u> |
|----------------------------------------------------------------|------------|
| General Modem Diagnostics Advanced Driver                      |            |
| Modem Information                                              |            |
| Field Value                                                    |            |
| Hardware ID oncellg2150i80335dcc                               |            |
|                                                                |            |
|                                                                |            |
|                                                                |            |
| Command Response                                               |            |
| AT+GMM MULTIBAND 900E 1800                                     |            |
| AT+FCLASS=? +FCLASS: (0,1,2)<br>AT#CLS=? COMMAND NOT SUPPORTED |            |
|                                                                |            |
| Query Modem                                                    |            |
|                                                                |            |
| Logging                                                        |            |
| Append to Log                                                  |            |
|                                                                |            |
| ок                                                             | Cancel     |
|                                                                | Canoor     |

## Setting up the APN

Before using GPRS connection in Windows, the APN (Access Point Name) must be added as a modem initialization command. The following instructions explain how to set up the APN.

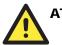

## ATTENTION

Check the signal strength indicators on the front panel of the OnCell G2100 Series modem. If the LED indicators are dark, then the SIM card is not installed properly, or the modem is not picking up a signal. If only one bar lights up, the signal is not strong enough for a GPRS connection. Adjust the position of the antenna, change the location of the installation, or use an optional high-gain antenna instead.

Make sure that your SIM card account supports GPRS service. In most regions, you will need to apply with your mobile service provider to activate the service.

Make sure that the RS-232 port of the OnCell G2100 Series modem is connected. For the OnCell G2150I, make sure DIP switch 1 is set to **ON**.

1. From the Control Panel, open **Phone and Modem Options**. On the **Modem** tab, click **Properties**.

| Phone and Modem Options                 | <u>? ×</u> |
|-----------------------------------------|------------|
| Dialing Rules Modems Advanced           |            |
| The following modems are installed:     |            |
| Modem Attached To                       |            |
| Moxa OnCell G21 10 Series GSM GPRS COM1 |            |
|                                         |            |
| Add Remove Proper                       | ties       |
| OK Cancel A                             | pply       |

2. On the Advanced tab, enter the following in the Extra initialization commands field: AT+CGDCONT=1,"IP","<*APN*>"

For <APN>, use the correct service for your account, as in this example; AT+CGDCONT=1,"IP","ISP.CINGULAR

| Moxa OnCell G2100 GSM GPRS Medoce Properties | ? × |
|----------------------------------------------|-----|
| General Modem Diagnotics Advanced Drive      |     |
| - Extra Settings                             |     |
| Extra initialization commands:               |     |
| AT+CGDCONT=1,"IP","ISP.CINGULAR"             |     |
|                                              |     |
|                                              |     |
|                                              |     |
|                                              |     |

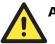

## ATTENTION

The APN should be entered between the displayed brackets. Remember that the APN is case sensitive.

Note that "IP" should be written in all capital letters.

For a list of APNs, please refer to the APN List on the Document and Software CD.

3. Click **OK** to close the **Properties** window.

## Adding Windows DUN Entry

The following instructions explain how to add a Windows Dial-up Networking entry.

- 1. In the Control Panel, open Network Connections and click Create a new connection.
- 2. When the **New Connection Wizard** window opens, select **Connect to the Internet** and click **Next**.

| New Connection Wizard                                                                                                 |                 |                   |          |
|----------------------------------------------------------------------------------------------------|-----------------|-------------------|----------|
| Network Connection Type<br>What do you want to do?                                                                    |                 |                   | S)       |
| Connect to the Internet<br>Connect to the Internet so you can brow                                                    | vse the Web and | l read email.     |          |
| Connect to the network at my work<br>Connect to a business network (using di<br>a field office, or another location.  | -               | you can work fror | n home,  |
| C Set up a home or small office net<br>Connect to an existing home or small off                                       |                 | et up a new one.  |          |
| C Set up an advanced connection<br>Connect directly to another computer us<br>set up this computer so that other comp |                 |                   | port, or |
|                                                                                                    | < Back          | Next >            | Cancel   |

3. Select Set up my connection manually and click Next.

| New Connection Wizard                                                                                                    |
|----------------------------------------------------------------------------------------------------|
| Getting Ready<br>The wizard is preparing to set up your Internet connection.                                                                                                    |
| How do you want to connect to the Internet?                                                                                                    |
| C Choose from a list of Internet service providers (ISPs)                                                                                                    |
| Set up my connection manually<br>For a dial-up connection, you will need your account name, password, and a<br>phone number for your ISP. For a broadband account, you won't need a phone<br>number. |
| C Use the CD I got from an ISP                                                                                                    |
|                                                                                                    |
|                                                                                                    |
|                                                                                                    |
|                                                                                                    |
| < Back Next > Cancel                                                                                                    |

5.

4. Select Connect using a dial-up modem and click Next.

| New Connection Wizard                                                                                                    |                                                                                                    |  |  |  |  |
|----------------------------------------------------------------------------------------------------|----------------------------------------------------------------------------------------------------|--|--|--|--|
|                                                                                                    | Sonnection<br>o you want to connect to the Internet?                                                |  |  |  |  |
|                                                                                                    | nnect using a dial-up modem<br>is type of connection uses a modem and a regular or ISDN phone line. |  |  |  |  |
| Connect using a broadband connection that requires a user name<br>and password<br>This is a high-speed connection using either a DSL or cable modem. Your ISP may<br>refer to this type of connection as PPPoE. |                                                                                                    |  |  |  |  |
| Connect using a broadband connection that is always on<br>This is a high-speed connection using either a cable modem, DSL or LAN<br>connection. It is always active, and doesn't require you to sign in.        |                                                                                                    |  |  |  |  |
|                                                                                                    | < Back Next > Cancel                                                                                |  |  |  |  |
| Enter the na                                                                                                    | me of your service provider and click Next.                                                         |  |  |  |  |
| New Connecti                                                                                                    | on Wizard                                                                                           |  |  |  |  |
| <b>Connectio</b><br>What is                                                                                                    | on Name<br>s the name of the service that provides your Internet connection?                        |  |  |  |  |
| Type the<br>ISP Nam                                                                                                    | e name of your ISP in the following box.<br>ne                                                      |  |  |  |  |

| The name you type here will be the name of the connection you are creating. | Cingular Wireless                       |                     |                  |        |
|-----------------------------------------------------------------------------|-----------------------------------------|---------------------|------------------|--------|
|                                                                             | The name you type here will be the name | of the connection y | ou are creating. |        |
|                                                                             |                                         |                     | _                |        |
|                                                                             |                                         |                     |                  |        |
|                                                                             |                                         |                     |                  |        |
|                                                                             |                                         |                     |                  |        |
|                                                                             |                                         |                     |                  |        |
|                                                                             |                                         |                     |                  |        |
|                                                                             |                                         |                     |                  |        |
| Kack Next> Lancel                                                           |                                         | < Back              | Next>            | Cancel |

| 6. | Enter <b>*99</b> *** <b>1</b> # for the phone number and click <b>Next</b> . |  |
|----|------------------------------------------------------------------------------|--|
|    |                                                                              |  |

| v Connection Wizard                                                             |   |
|---------------------------------------------------------------------------------|---|
| Phone Number to Dial<br>What is your ISP's phone number?                        | Ś |
| Type the phone number below.                                                    |   |
| Phone number:                                                                   |   |
| *99***1#                                                                        |   |
| you need the extra numbers, dial the ph<br>hear a modem sound, the number diale |   |
|                                                                                 |   |

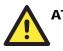

#### ATTENTION

The phone number **\*99\*\*\*1**# is a special phone number that is used globally to request GPRS IP service from the carrier. DO NOT modify this phone number in any way. The same number is used regardless of the country that you are located in.

|                                                     | nd <b>Password</b> as prompted and click <b>Next</b> .                                                                      |          |
|-----------------------------------------------------|----------------------------------------------------------------------------------------------------|----------|
| New Connection Wizard                               |                                                                                                    |          |
| Internet Account Inforr<br>You will need an account | <b>nation</b><br>unt name and password to sign in to your Internet account.                                                 | <b>S</b> |
|                                                     | name and password, then write down this information and sto<br>e forgotten an existing account name or password, contact yo |          |
| User name:                                          | ispda@cingulargprs.com                                                                                                    |          |
| Password:                                           | •••••                                                                                                    |          |
| Confirm password:                                   | •••••                                                                                                    |          |
| Use this account this computer                      | name and password when anyone connects to the Internet fi                                                                   | rom      |
| Make this the defa                                  | ault Internet connection                                                                                                    |          |

< Back

Next >

Cancel

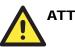

### ATTENTION

For a list of User names and Passwords, refer to **APN List** on the Document and Software CD, or consult your service provider for further details.

8. Click Finish.

| New Connection Wizard |                                                                                         |
|-----------------------|-----------------------------------------------------------------------------------------|
| <b>S</b>              | Completing the New Connection<br>Wizard                                                 |
|                       | You have successfully completed the steps needed to<br>create the following connection: |
|                       | Cingular Wireless <ul> <li>Share with all users of this computer</li> </ul>             |
| KA                    | The connection will be saved in the Network<br>Connections folder.                      |
|                       | Add a shortcut to this connection to my desktop                                         |
|                       | To create the connection and close this wizard, click Finish.                           |
|                       | < Back Finish Cancel                                                                    |

9. In the next window that opens, click **Properties**.

| connect cingu           |                                                                               | <u>م</u> |
|-------------------------|-------------------------------------------------------------------------------|----------|
| C                       |                                                                               |          |
| User name:<br>Password: | ispda@cingulargprs.com<br>[To change the saved password, click here           | e/       |
| Me only                 | user name and password for the following users<br>y<br>who uses this computer | <br>S:   |
| Dial:                   | ×99***1#                                                                      | •        |
| Dial                    | Cancel Properties Help                                                        | >        |

10. Verify that Use dialing rules on the General tab is NOT selected.

| Cingular Wireless Properties                      |
|---------------------------------------------------|
| General Options Security Networking Advanced      |
| Connect using:                                    |
| S Modem - Moxa OnCell G2100 GSM GPRS Modem (COM1) |
| Configure                                         |
| Phone number                                      |
| Area code: Phone number:                          |
| ×99***1# Alternates                               |
| Country/region code:                              |
| Y                                                 |
| Use dialing rules Dialing Rules                   |
|                                                   |
|                                                   |
| Show icon in notification area when connected     |
| OK Cancel                                         |

11. On the **Networking** tab, select **Internet Protocol** (**TCP/IP**) and click **Properties** to set the DNS IP address.

| 📙 Cingular Wireless Properties 🛛 🔋 🔀                                                                                                    |  |  |
|----------------------------------------------------------------------------------------------------|--|--|
| General Options Security Networking Advanced                                                                                                    |  |  |
| Type of dial-up server I am calling:                                                                                                    |  |  |
| PPP: Windows 95/98/NT4/2000, Internet                                                                                                    |  |  |
| Settings                                                                                                    |  |  |
| This connection uses the following items:                                                                                                    |  |  |
| Install Install Install Install Install Install Install Install Install Install Install                                                                                          |  |  |
| Description<br>Transmission Control Protocol/Internet Protocol. The default<br>wide area network protocol that provides communication<br>across diverse interconnected networks. |  |  |
| OK Cancel                                                                                                    |  |  |

12. If you know the IP address of the DNS server, select **Use the following DNS server addresses** and enter the IP address(es) as prompted. Click **OK**.

| Internet Protocol (TCP/IP) Propertie                                                                                             | 25 <b>? X</b>            |
|----------------------------------------------------------------------------------------------------|--------------------------|
| General                                                                                                    |                          |
| You can get IP settings assigned auton<br>supports this capability. Otherwise, you<br>administrator for the appropriate IP setti | need to ask your network |
| Obtain an IP address automatical                                                                                                 | ly 🛛                     |
| C Use the following IP address:                                                                                                  |                          |
| IP address:                                                                                                    |                          |
| <ul> <li>Obtain DNS server address autor</li> <li>Use the following DNS server address</li> </ul>                                | · ·                      |
| Preferred DNS server:                                                                                                    | 66 . 209 . 10 . 201      |
| Alternate DNS server:                                                                                                    | 66 . 209 . 10 . 202      |
|                                                                                                    | Advanced                 |
|                                                                                                    | OK Cancel                |

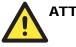

### ATTENTION

For detailed DNS information, please refer to the **APN List** on the Document and Software, or consult your service provider for further details.

#### 13. Click OK.

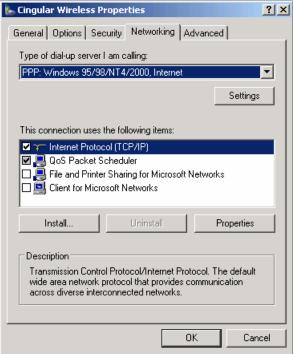

14. In the next window that appears, click **Dial** to establish the connection.

| connece emge            |                                                                                   |
|-------------------------|-----------------------------------------------------------------------------------|
|                         |                                                                                   |
| User name:<br>Password: | ispda@cingulargprs.com [[To change the saved password, click here]                |
| Me on                   | user name and password for the following users:<br>ly<br>e who uses this computer |
| Dial:                   | "99"***1 <b>#</b>                                                                 |
| Dial                    | Cancel Properties Help                                                            |

A

## GPRS with UC-7110, UC-7112

Moxa's UC-7110 and UC-7112 are small embedded computers that can be used for applications such as transportation control, light control, factory/building automation, and power utilities. However, for some applications it is either inconvenient or impossible to connect to the embedded computers with a traditional landline. In this case, the OnCell G2100 Series modem is a great solution for providing GSM/GPRS connectivity to the UC-7110 or UC-7112.

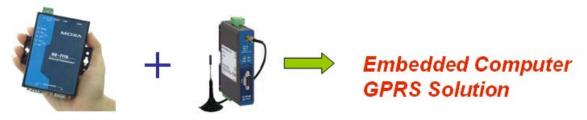

You can refer to step-by-step installation guide and a reference script in the /Linux folder on the Document and Software CD.

B

## Federal Communication Commission Interference Statement

This equipment has been tested and found to comply with the limits for a Class A digital device, pursuant to Part 15 of the FCC Rules. These limits are designed to provide reasonable protection against harmful interference in a residential installation. This equipment generates, uses and can radiate radio frequency energy and, if not installed and used in accordance with the instructions, may cause harmful interference to radio communications. However, there is no guarantee that interference will not occur in a particular installation. If this equipment does cause harmful interference to radio or television reception, which can be determined by turning the equipment off and on, the user is encouraged to try to correct the interference by one or more of the following measures:

-- Reorient or relocate the receiving antenna.

-- Increase the separation between the equipment and receiver.

-- Connect the equipment into an outlet on a circuit different from that to which the receiver is connected.

-- Consult the dealer or an experienced radio/TV technician for help.

CAUTION:

Any changes or modifications not expressly approved by the grantee of this device could void the user's authority to operate the equipment.

FCC RF Radiation Exposure Statement

This equipment complies with FCC RF radiation exposure limits set forth for an uncontrolled environment. This equipment should be installed and operated with a minimum distance of 20cm between the radiator and your body.

This device complies with Part 15 of the FCC Rules. Operation is subject to the following two conditions:

(1) This device may not cause harmful interference and

(2) This device must accept any interference received, including interference that may cause undesired operation.